## 1-اساسی

-1ویژگی های اساسی

## روشن و خاموش کردن گوشی

.<br>1.روشن شدن دکمه پاور را فشار داده و نگه دارید تا گوشی روشن شود.

2.خامو ششدن

دکمه پاور را فشار داده و نگه دارید تا منو ظاهر شود. روی «خاموش کردن» ضربه بزنید. اگر دستگاه شما پاسخ نمی دهد، دکمه روشن/خاموش را به مدت 15ثانیه فشار دهید تا مجبور شوید

راه انداز ی مجدد

.3راه اندازی مجدد دکمه پاور را فشار داده و نگه دارید تا منو ظاهر شود. روی "راه اندازی مجدد" ضربه بزنید.

### سیم کارت ها

1.قرار دادنسیم کار ت، ،USIMو UIM

از ابزار استخراج سینی سیم کارت ارائه شده برای خارج کردن سینی سیم از کناره تلفن خود استفاده کنید. سیم کارت خود را داخل سینی قرار دهید و آن را در دستگاه خود قرار دهید.

.2حذف سیم کارت، ،USIMو UIM

از ابزار استخراج سینی سیم کارت ارائه شده برای خارج کردن سینی سیم از کناره تلفن خود استفاده کنید. سیم کارت خود را از سینی خارج کرده و سینی را دوباره در دستگاه خود قرار دهید.

3.تنظیما تسیم، USIMو کار ت UIM

 $\begin{split} \mathbf{C}^{(1)}&=\sum_{\substack{a,b,c,d' \text{ is a } b \text{ is a } b \text{$ شما فقط می توانید از خدمات یک شرکت مخابراتی تلفن همراه در یک سیم کارت استفاده کنید. تلفن های دو سیم کارت بسته به تعداد سیم کارت های نصب شده گزینه های بیشتری را ارائه می دهند.

در یک دستگاه دو سیم کارت، می توانید سیم کارت های پیش فرض را برای برقراری تماس و استفاده از داده تلفن همراه در تنظیمات <سیم کارت ها و شبکه های تلفن همراه تنظیم کنید.

می توانید نام های سیم کارت را که روی صفحه شماره گیری نمایش داده می شوند ویرایش کنید. برای انجام این کار، به mobile networks & Settings > SIM cardsرفته و روی سیم کارت خود ضربه بزنید.

گزینه های تغییر انواع شبکه ترجیحی در تنظیمات <سیم کارت و شبکه های تلفن همراه <نوع شبکه ترجیحی موجود است.

## شارژ کردن

وقتی باتری گوشی شما رو به اتمام است، کابل USBرا به گوشی وصل کنید و آن را به آداپتور متصل به پریز برق وصل کنید. وقتی گوشی شما کاملاشارژشدشارژر را جدا کنید.

فقط از کابل های USBو آداپتورهای برق مجاز استفاده کنید. استفاده از دستگاه های غیرمجاز برای شارژ کردن گوشی ممکن است به باتری آسیب جدی وارد کند و منجر به انفجار شود.

## 2-ارتباطا ت

1-تلفن

### برقراری تماس

راه های مختلفی برای برقراری تماس در MIUIوجود دارد.

1.استفاده از صفحهشماره گیر ی

Created in According to the Section According to the Section According to the Section According to the Section<br>
Creative in According to the Section According to the Section According to the Section According to the Sectio یک شماره تلفن را در صفحه شماره گیری وارد کنید و برای شماره گیری روی دکمه سبز رنگ ضربه بزنید. اگر مستقیماً روی دکمه سبز رنگ ضربه بزنید، آخرین شماره ای که گرفته اید ظاهر می شود. دوباره روی دکمه ضربه بزنید تا بسازید

تماس.

2.یک شماره تلفن را فشار داده و نگه دارید

یک شماره تلفن را فشار داده و نگه دارید تا دکمه شماره گیری ظاهر شود. برای برقراری تماس روی دکمه ضربه بزنید.

.3شماره تماس از تاریخ تماس

برای پاسخ دادن به تماس، روی هر شماره در سابقه تماس خود ضربه بزنید.

.4شماره گیری سریع

یک رقم روی صفحه شماره گیری را فشار داده و نگه دارید تا یک شماره تلفن به آن اختصاص دهید.

تماس های دریافتی

ممکن است از طریق یک گفتگوی تمام صفحه یا یک اعلان شناور از تماس های دریافتی مطلع شوید.

.1پاسخگویی به تماس ها

برای پاسخ دادن به تماس، دکمه سبز رنگ را در کادر گفتگوی تمام صفحه بکشید یا اگر اعلان شناور را مشاهده کردید، به سادگی روی دکمه ضربه بزنید.

2.ردتماس

دکمه قرمز را در گفتگوی تمام صفحه بکشید تا تماس را رد کنید، یا اگر اعلان شناور را مشاهده کردید، به سادگی روی دکمه ضربه بزنید.

.<br>3.با پیامک پاسخ دهید

دکمه SMSرا در گفتگوی تمام صفحه بکشید تا با یک پیام متنی پاسخ دهید. می توانید یکی از پاسخ های سریع را انتخاب کنید یا یک پیام سفارشی بنویسید.

4.خامو ش کردن آ هنگ زنگ

هر دکمه فیزیکی روی تلفن خود را فشار دهید تا آهنگ زنگ خاموش شود.

.5تلنگر برای خاموش کردن زنگ

وقتی تلفنتان روی یک سطح افقی قرار دارد و صفحه نمایش رو به بالا است، آن را برگردانید تا زنگ بی⁄صدا شود. میټوانید این ویژگی را در تنظیمات تماس <تنظیمات تماس ورودی فعال کنید. وقتی تلفن بلند است صدای زنگ تماس های دریافتی را کاهش دهید. می٦توانید این ویژگی را در تنظیمات تتماس تتنظیمات تماس ورودی فعال کنید.

.6زنگ آرام هنگام بلند شدن

.7افزایش صدای زنگ حجم آهنگ زنگ به تدریج می تواند به سطحی که شما تنظیم کرده اید افزایش یابد. میïوانید این ویژگی را در تنظیمات تتماس <تنظیمات تماس ورودی فعال کنید.

می توانید کاری کنید که فلش شما را از تماس های دریافتی مطلع کند. این ویژگی در تنظیمات تماس <تنظیمات تماس ورودی موجود است. 8.هنگام زنگ زدن فلش بزنید

ویژگی های در تماس

چندین گزینه در هنگام تماس در دسترس شماست. ·ضبط: میتوانیدتماس ها را ضبط کرده و صدا را در Recorderذخیره کنید. ·یادداشت ها: یادداشت برداری کنید که پس از پایان تماس در برنامه یادداشت ها ذخیره می شود.

شناسه تماس گیرنده به شما امکان می دهد شماره تلفن هایی را که در مخاطبین شما ذخیره نشده اند شناسایی کنید. داده ها از دو منبع می آیند: پایگاه داده صفحات زرد و گزارش های کاربر.

صفحات زرد حاوی شماره تلفن شرکت ها و خدمات است. آنها توسط خود شرکا یا شرکت های ما ارائه می شوند. اطلاعاتی که مشاهده خواهید کرد شامل نام۵ها و آرم۵های شرکت/خدمات است. در صورت دریافت تماس، شماره تلفن های Yellow Pagesهمیشه شناسایی می شوند

 $\label{eq:2} \begin{split} \mathcal{L}_{\mathcal{M}}&=\int_{\mathcal{M}_{\mathcal{M}_{\mathcal{M}}}^{*}}\mathcal{L}_{\mathcal{M}_{\mathcal{M}}}^{*} \mathcal{L}_{\mathcal{M}_{\mathcal{M}}}^{*} \mathcal{L}_{\mathcal{M}}^{*} \mathcal{L}_{\mathcal{M}}^{*} \mathcal{L}_{\mathcal{M}}^{*} \mathcal{L}_{\mathcal{M}}^{*} \mathcal{L}_{\mathcal{M}}^{*} \mathcal{L}_{\mathcal{M}}^{*} \mathcal{L}_{\mathcal{M}}^{*} \mathcal{L}_{\mathcal{M}}^{*} \mathcal{L}_{\mathcal$ 2.شماره تلفن های علامت گذاری شده کاربران MIUIمی توانند شماره های ناشناخته را به عنوان کلاهبرداری، بازاریابی تلفنی، شرکت های تاکسی و غیره علامت گذاری کنند و این اطلاعات را به MIUIگزارش دهند. اگر تعداد قابل توجهی از کاربران بازخورد ثابتی برای یک شماره ارائه کنند، این شماره تلفن را به همراه یک نظر در هنگام دریافت یک نظر خواهید دید.

·علامت گذار یشمارهتلفن در برخی موارد، پس از پایان تماس، یک گفتگوی خودکار که به شما پیشنهاد میکند شماره تلفن را گزارش دهید، ظاهر می\شود. همچنین میتوانید

شمارههای تلفن را به صورت فعال در صفحه «جزئیات» گزارش دهید یک عدد

اگر متوجه شدید که اطلاعات نادرستی به یک شماره تلفن نسبت داده شده است، می توانید آن را در صفحه "جزئیات" شماره تلفن تصحیح کنید.

.<br>شماره تماس گیرنده

.1شماره تلفن از صفحات زرد

·تصحیح شماره تلفن های گزارش شده

از آنها.

زنگ زدن.

### تنظیمات تماس

تنظیمات شامل گزینه هایی برای تماس ها، شبکه های تلفن همراه و سیم کارت است. روی دکمه Menuدر صفحه شماره گیری ضربه بزنید تا تنظیمات باز شود.

.1ضبط تماس

می توانید تمام تماس های خود را به صورت خودکار ضبط کنید.

میټوانید تماسها را از همه شمارهاها ضبط کنید، یا ضبط را به شمارهاهای سفارشی، شمارهاهای ناشناخته، و/یا شمارهاهای فهرست محدود کنید.

از این ویژگی استفاده کنید تا MIUIبررسی کند که آیا شماره های ناشناس به عنوان شرکت یا خدمات علامت گذاری شده اند یا خیر. برای برقراری تماس، یک شماره تلفن را فشار داده و نگه دارید. 2.اعداد مجهول راشناسایی کنید

 $\label{eq:2}$  Created in Master Point Chern in the state of the state of the state of the state of the state of the state of the state of the state of the state of the state of the state of the state of the state of the state 3.مکان و کد کشور این ویژگی باعث می شود MIUIمکان شماره تلفن هایی را که تماس های دریافتی از آنها برقرار می شود را نمایش دهد. گزینههایی برای تنظیم کد کشور پیشافرض و افزودن خودکار کدهای کشور نیز موجود است.

### .4تنظیمات پیشرفته

میتوانید تنظیمات تون لمسی صفحه شمارهاگیری و سایر گزینههای شخصی|سازی را در اینجا بیابید.

2-پیام رسانی

## ارسال وپاسخبهپیام ها

### 1.ارسالپیام

برنامه پیام۱رسانی را باز کنید و روی پلاس ضربه بزنید تا یک پیام خالی ایجاد شود. می توانید گیرنده را از مخاطبین خود انتخاب کنید یا شماره تلفن را به صورت دستی اضافه کنید. پیام خود را وارد کنید و روی "ارسال" ضربه بزنید.

2.پاسخ دادنبهیکپیام

روی پیامی که دریافت کرده اید ضربه بزنید و پاسخ خود را در فیلد زیر وارد کنید. بعد از اینکه رسیدید روی «ارسال» ضربه بزنید انجام شده.

3.پیوست ها و پیام های زمان بندی شده

برای پیوست کردن مخاطب، تصویر، مورد از موارد دلخواه، صدا، ویدیو یا نمایش اسلاید، هنگام نوشتن پیام، روی دکمه پلاس ضربه بزنید.

برای مشاهده لیست پاسخهای سریع، انگشت خود را به سمت راست بکشید.

همچنین می∃وانید گزینهای برای ارسال پیامهای زماندار در میان گزینههای پیوست پیدا کنید.

.4انتخاب سیم کارت برای پیام های خروجی

اگر دو سیم کارت در دستگاه خود دارید، قبل از ارسال پیام از شما سؤال می شود که از کدام سیم کارت استفاده کنید.

جستجو کردن

از نوار جستجو در بالای صفحه شروع برای جستجوی شماره تلفن از صفحات زرد، پیام ها و مکالمات استفاده کنید.

تنظیما ت

1. Mi Message وابه ها را به سایر دستگاههای MIUIبدون پرداخت هزینه ارسال کنید.

.2نمایش پیام هوشمند

Created in the state of the state of the state of the state of the state of the state of the state of the state of the state of the state of the state of the state of the state of the state of the state of the state of th پیام۱رسانی هوشمند به MIUIاجازه می۱دهد پیام⁄های دریافتی را برای رمزهای عبور یک\بار مصرف بررسی کند و منوهای هوشمندی را برای پیامهای کسب وکارها ایجاد کند.

گروه اعلان ها

از این ویژگی برای گروه بندی خودکار اعلان های پیامکی استفاده کنید.

نمایش عکس های پروفایل

وقتی این ویژگی روشن است، MIUIعکس⊌مای نمایه افراد را نمایش میدهد و عکس⊌ا را بهطور خودکار به مشاغل اختصاص می∣دهد.

عکس های مخاطب را اختصاص دهید

عکس های نمایه حاوی حروف اول شخص به مخاطبین بدون عکس نمایه اختصاص داده می شود.

نمایش پیامک مسدود شده

هنگامی که این ویژگی روشن است، پیام های متنی مسدود شده در لیست مکالمات نشان داده می شود.

3.اطلاعیه ها

نمایشپیام ها در صفحه قفل

برای نمایش پیش نمایش پیام ها در صفحه قفل و در اعلان، این ویژگی را روشن کنید سایه.

وضعیت تحویل از این ویژگی استفاده کنید تا هنگام تحویل پیام های خود مطلع شوید.

صدای تحویل

هنگام تحویل پیام های شما، صدای تحویل را پخش کنید.

.4تنظیمات اضافی پیام های

حذف شده

مشاهده پیام های حذف شده ذخیره شده در Mi Cloudبرای همه اعضای Mi Cloudدر دسترس است.

8

## همگام سازی پیام ها از Mi Cloud

نیز موجود هستند. برای پشتیبانگیری از پیام۵ای SMSخود، همگام٬سازی با Mi Cloudرا روشن کنید. گزینه هایی برای دستگاه های دو سیم کارته

> تنظیمات برای کاربران پیشرفته را می توان در پایین صفحه تنظیمات پیدا کرد. تنظیمات اضافی

## 3-تماس ها

## 1.اضافه کردن مخاطبین

برنامه مخاطبین را باز کنید و برای افزودن یک مخاطب روی علامت مثبت ضربه بزنید.

2.وارد کردن مخاطبین

 $\label{eq:2} The generalization of the model is a set of the data. The final information is a set of the data. The final information is a set of the data.$ وارد کردن مخاطبین از حساب⊌ها وقتی برای اولین بار برنامه را باز می3نید، گزینههای وارد کردن مخاطبین از حساب⊌های شما ظاهر میشوند. آنها همچنین در تنظیمات موجود هستند.

2-تصاویر

1-تصاویر

## 1-دوربین

نحوه باز کردن سریع دوربین 1.میانبر صفحه اصلی

روی میانبر صفحه اصلی ضربه بزنید تا دوربین باز شود.

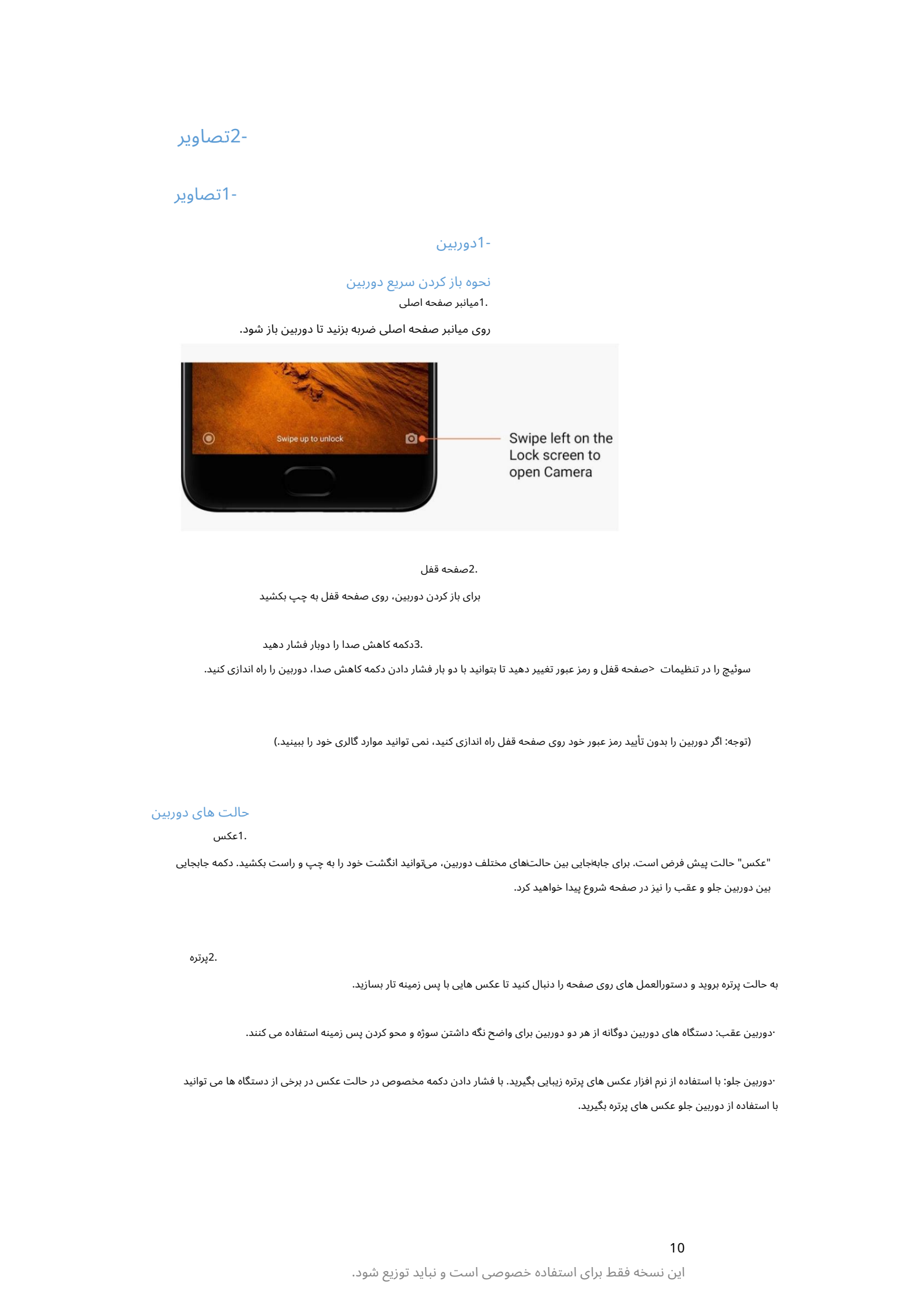

### 2.صفحه قفل

برای باز کردن دوربین، روی صفحه قفل به چپ بکشید

3.دکمه کا هش صدا را دوبار فشار د هید سوئیچ را در تنظیمات <صفحه قفل و رمز عبور تغییر دهید تا بتوانید با دو بار فشار دادن دکمه کاهش صدا، دوربین را راه اندازی کنید.

(توجه: اگر دوربین را بدون تأیید رمز عبور خود روی صفحه قفل راه اندازی کنید، نمی توانید موارد گالری خود را ببینید.)

## حالت های دوربین

.1عکس

"عکس" حالت پیش فرض است. برای جابهجایی بین حالت\های مختلف دوربین، میټوانید انگشت خود را به چپ و راست بکشید. دکمه جابجایی بین دوربین جلو و عقب را نیز در صفحه شروع پیدا خواهید کرد.

2.پرتره

به حالت پرتره بروید و دستورالعمل های روی صفحه را دنبال کنید تا عکس هایی با پس زمینه تار بسازید.

·دوربین عقب: دستگاه های دوربین دوگانه از هر دو دوربین برای واضح نگه داشتن سوژه و محو کردن پس زمینه استفاده می کنند.

·دوربین جلو: با استفاده از نرم افزار عکس های پرتره زیبایی بگیرید. با فشار دادن دکمه مخصوص در حالت عکس در برخی از دستگاه ها می توانید با استفاده از دوربین جلو عکس های پرتره بگیرید. .3اگر مطمئن نیستید که برش کار می⁄کند، به حالت مربع بروید تا عکسهای خود را در حین ساختن بنویسید.

### 4.پانوراما

تلفن شما چندین عکس را در حالت پانوراما می گیرد و سپس آنها را در یک عکس بدون درز ترکیب می کند. برای شروع روی دکمه شاتر ضربه بزنید، سپس دستورالعمل ها را دنبال کنید. دوباره ضربه بزنید یا گوشی خود را تا انتهای ناحیه منظره یاب حرکت دهید تا کار تمام شود.

(توجه: حرکت بیش از حد سریع تلفن ممکن است روند را مختل کند. سرعت ثابت و زوایای ثابت بهترین نتیجه را به همراه دارد.)

5.را هنما

از این حالت برای تنظیم دستی تعادل رنگ سفید، فوکوس، سرعت شاتر و ISOاستفاده کنید.

### 6.ویدئو

برای فیلمبرداری به حالت ویدیو بروید. برای انتخاب گزینههای تایم لپس و حرکت آهسته، روی دکمه «بیشتر» در بالای صفحه ضربه بزنید.

### .7ویدئوی کوتاه

از این حالت برای فیلمبرداری تا 10ثانیه استفاده کنید. مجموعه خاصی از فیلترها، فیلمبرداری و ویرایش ویدیوهای شما را قبل از به اشتراک گذاشتن آنها در پلتفرم های مختلف رسانه های اجتماعی انجام می دهد

بسیار راحت تر

### تغییرشیب

.1گرفتن عکس های شیب دار

روی دکمه "بیشتر" در حالت عکس ضربه بزنید و "Tilt-shift"را انتخاب کنید. حلقه متمرکز به طور پیش فرض در دسترس است. دوباره روی دکمه ضربه بزنید تا به خطوط افقی بروید.

### .2بازی با تاری

هنگامی که عکس\های شیب\دار میاگیرید، یک ناحیه سفید شده روی صفحهانمایش خواهید دید. وقتی عکس می گیرید این قسمت تار می شود.

·ناحیه متمرکزشده رابکشیدتابه اطراف حرکت کنید.

·ناحیه سفید شده را برای تغییر اندازه بکشید.

·رو ی صفحه دوبار ضربهبزنیدتا نواحی متمرکز وتار مکان خود را عوض کنند.

### تایمر

Control in the state of the state of the state of the state of the state of the state of the state of the state<br>
Creative in the state of the state of the state of the state of the state of the state of the state of the s پس از فشار دادن دکمه شاتر، شمارش معکوس را خواهید دید. در طول شمارش معکوس، زاویه عکسبرداری و ترکیب بندی را تنظیم کنید. روی دکمه «بیشتر» در حالت عکس ضربه بزنید و «تایمر» را انتخاب کنید تا عکسهایی با ۳ثانیه بسازید. پس از ضربه زدن روی دکمه شاتر تاخیر. دوباره روی دکمه تایمر ضربه بزنید تا روی 5ثانیه تنظیم شود.

## صاف نگه داشتن عکس ها در حین عکاسی

.1صاف کردن منظره یاب

### روی دکمه «بیشتر» در حالت عکس ضربه بزنید و «صاف کردن» را انتخاب کنید.

## 2.درباره این ویژگی

این ویژگی به شما این امکان را میﻻهد که بدون توجه به اینکه چگونه گوشی خود را کج می؟کنید، عکس١های خود را همیشه صاف نگه دارید. فقط تصویر از داخل قاب در گالری شما ذخیره می شود، حاشیه ها بریده می شوند.

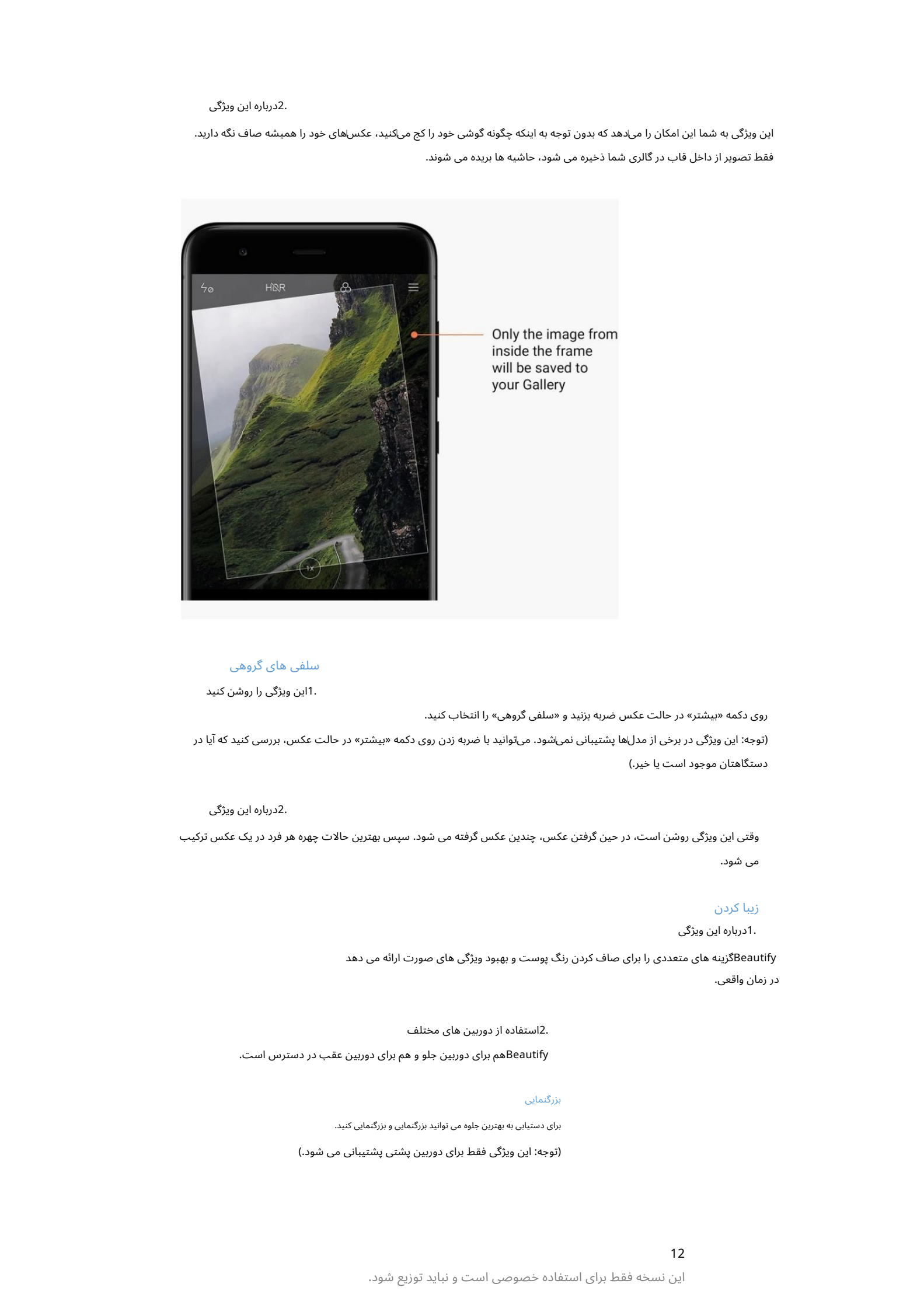

### سلفی های گروهی

1.این ویژگی را روشن کنید

روی دکمه «بیشتر» در حالت عکس ضربه بزنید و «سلفی گروهی» را انتخاب کنید. (توجه: این ویژگی در برخی از مدل۱ها پشتیبانی نمی\شود. می٦توانید با ضربه زدن روی دکمه «بیشتر» در حالت عکس، بررسی کنید که آیا در دستگا هتان موجود استیا خیر.)

### 2.درباره این ویژگی

وقتی این ویژگی روشن است، در حین گرفتن عکس، چندین عکس گرفته می شود. سپس بهترین حالات چهره هر فرد در یک عکس ترکیب می شود.

## زیبا کردن

1.درباره این ویژگی

Beautifyگزینه های متعددی را برای صاف کردن رنگ پوست و بهبود ویژگی های صورت ارائه می دهد در زمان واقعی.

2.استفاده از دوربین های مختلف Beautifyهم برای دوربین جلو و هم برای دوربین عقب در دسترس است.

## بزرگنمایی

برای دستیابی به بهترین جلوه می توانید بزرگنمایی کنید.

(توجه: این ویژگی فقط برای دوربین پشتی پشتیبانی می شود.)

این نسخه فقط برای استفاده خصوصی است و نباید توزیع شود.

### 1.زوم ژست

برای بزرگنمایی، دو انگشت خود را از یکدیگر دور کنید، انگشتان را کنار هم بیاورید تا بزرگنمایی کنید.

(توجه: هنگامی که بزرگنمایی را به بالاترین یا کمترین مقدار خود برسانید، این حرکات دیگر کار نمی کنند.)

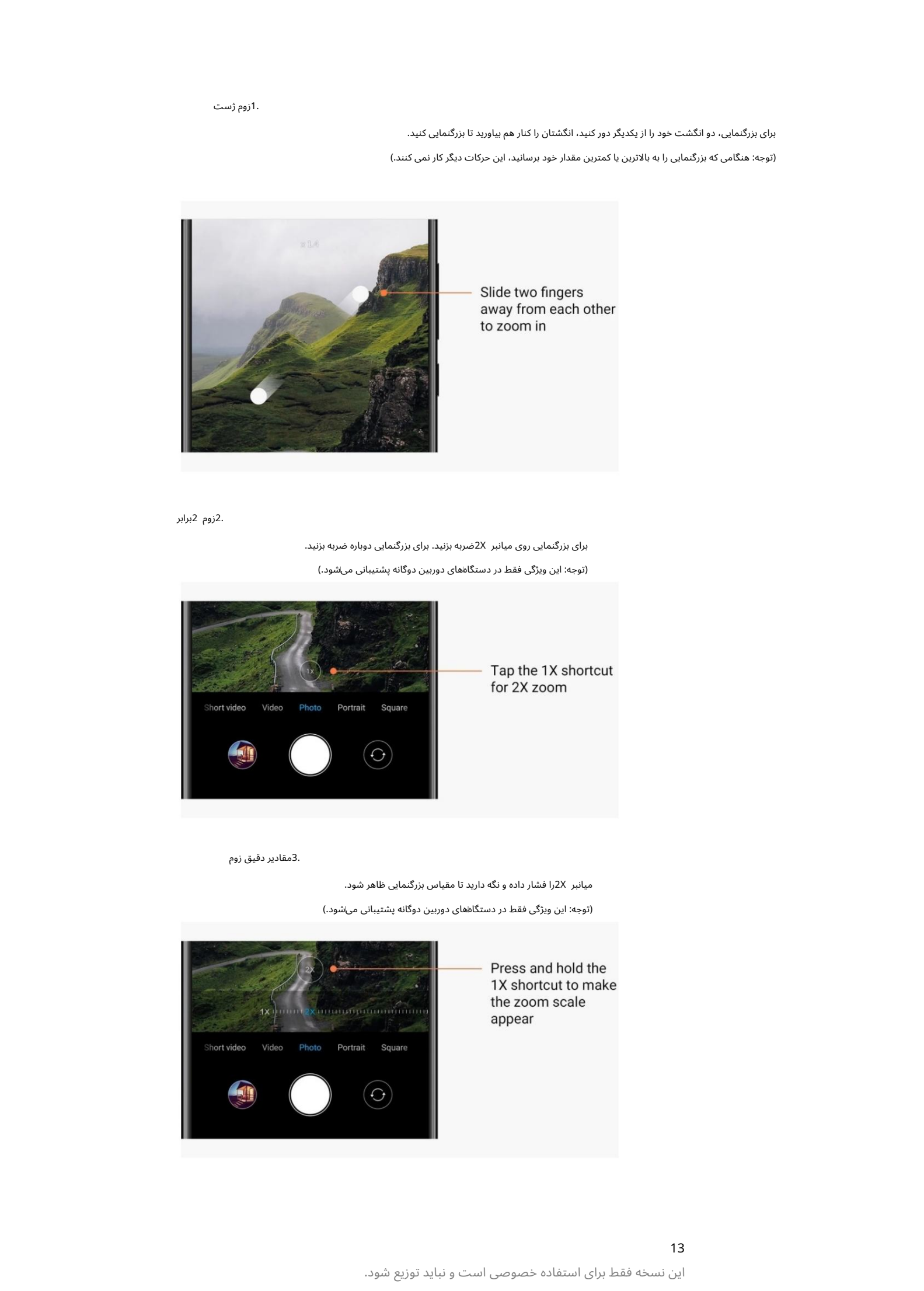

2.زوم 2برابر

برای بزرگنمایی روی میانبر 2Xضربه بزنید. برای بزرگنمایی دوباره ضربه بزنید.

(توجه: این ویژگی فقط در دستگاههای دوربین دوگانه پشتیبانی میشود.)

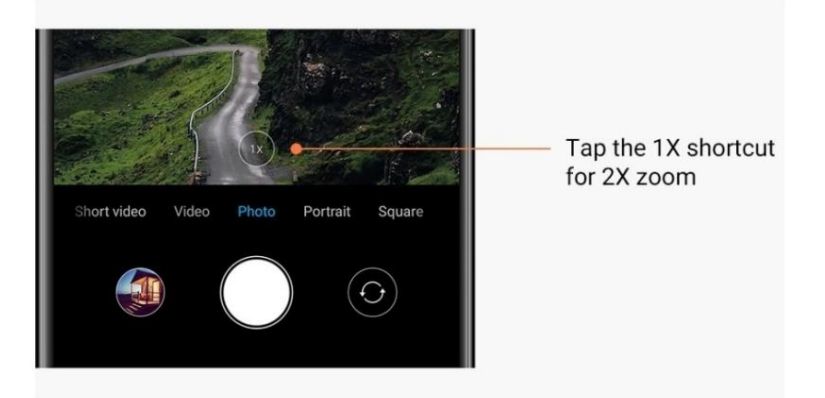

3.مقادیر دقیق زوم

میانبر 2Xرا فشار داده و نگه دارید تا مقیاس بزرگنمایی ظاهر شود.

(توجه: این ویژگی فقط در دستگاههای دوربین دوگانه پشتیبانی می\شود.)

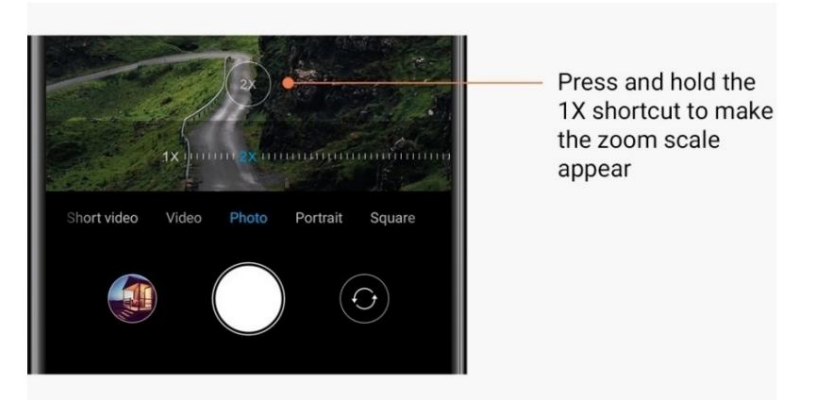

## تمبر زمان و واترمارک

میاتوانید با جابهجایی سوئیچهای مربوطه در تنظیمات دوربین، مهرهای زمان و واترمارک دوربین دوگانه را روی عکساهای خود اضافه کنید. واترمارک دوربین دوگانه برای مدل های مختلف گوشی متفاوت است.

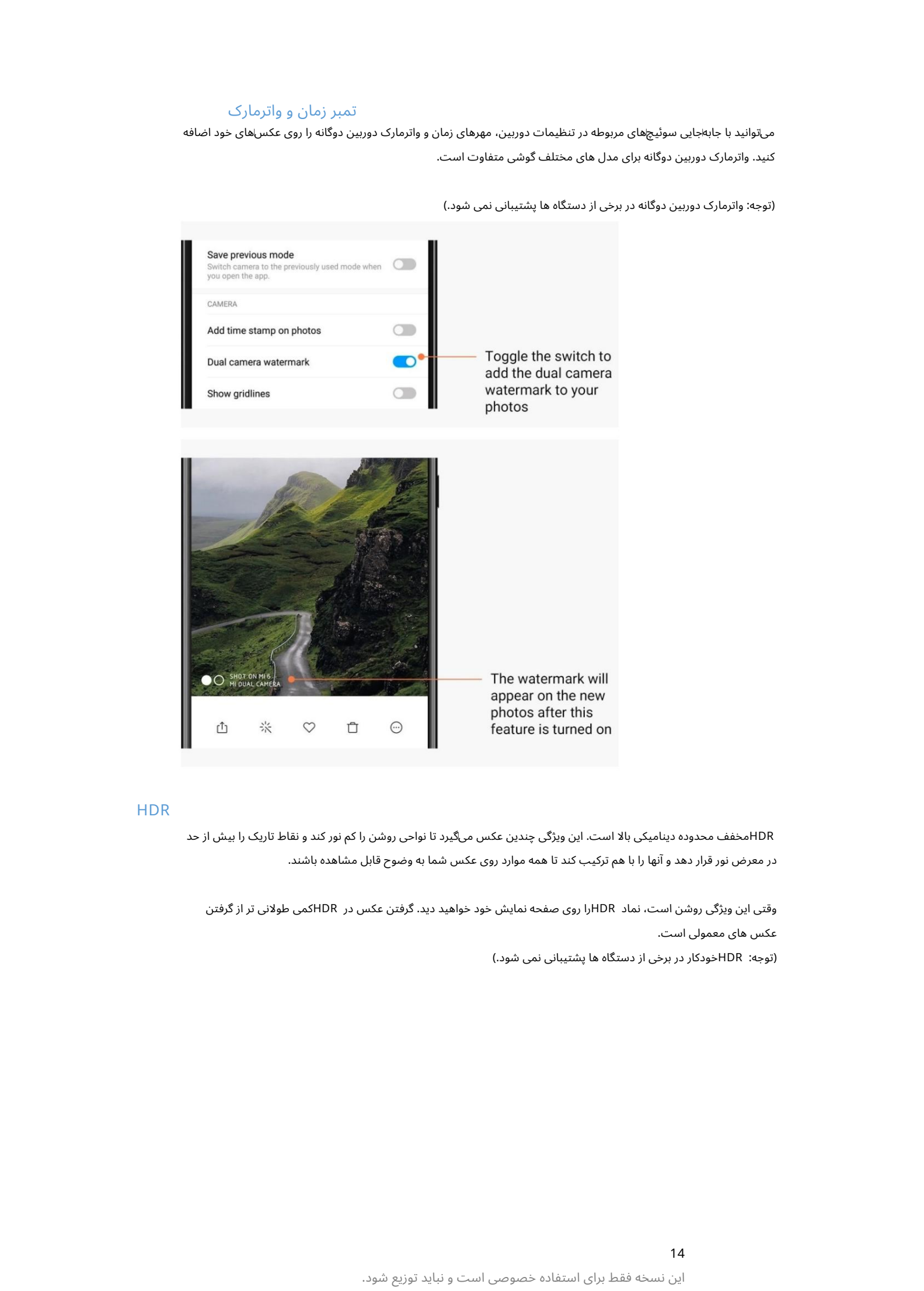

(توجه: واترمارک دوربین دوگانه در برخی از دستگاه ها پشتیبانی نمی شود.)

## HDR

HDRمخفف محدوده دینامیکیبالا است. این ویژگی چندین عک س میኁگیردتا نواحی روشن را کم نور کند و نقاطتاریک رابیش از حد در معرض نور قرار دهد و آنها را با هم ترکیب کند تا همه موارد روی عکس شما به وضوح قابل مشاهده باشند.

(توجه: HDRخودکار در برخی از دستگاه ها پشتیبانی نمی شود.) وقتی این ویژگی روشن است، نماد HDRرا روی صفحه نمایش خود خواهید دید. گرفتن عکس در HDRکمی طولانی تر از گرفتن عکس های معمولی است.

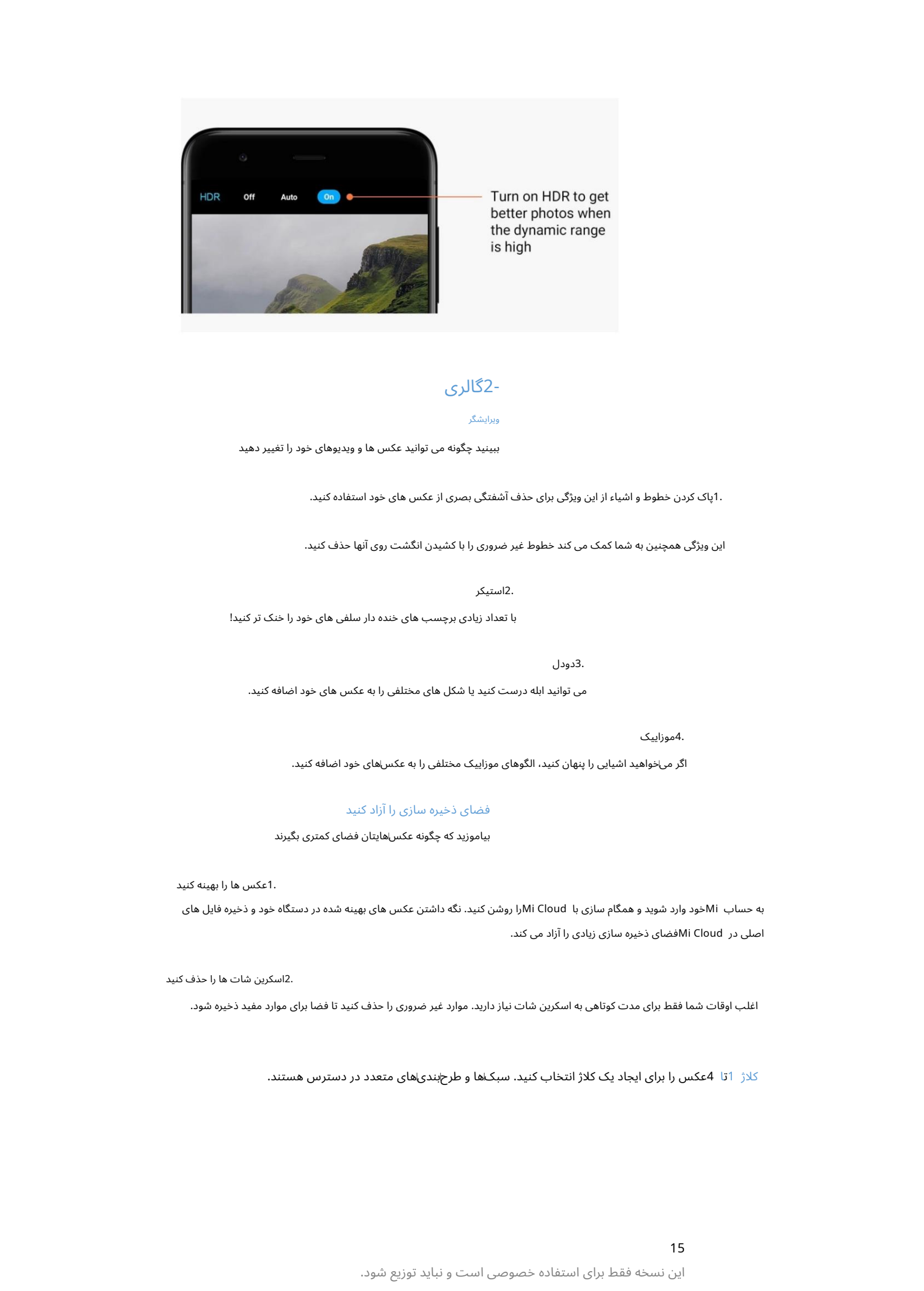

## 2-گالر ی

ویرایشگر

ببینید چگونه می توانید عکس ها و ویدیوهای خود را تغییر دهید

.1پاک کردن خطوط و اشیاء از این ویژگی برای حذف آشفتگی بصری از عکس های خود استفاده کنید.

این ویژگی همچنین به شما کمک می کند خطوط غیر ضروری را با کشیدن انگشت روی آنها حذف کنید.

2.استیکر

با تعداد زیادی برچسب های خنده دار سلفی های خود را خنک تر کنید!

## 3.دودل

می توانید ابله درست کنید یا شکل های مختلفی را به عکس های خود اضافه کنید.

4.موزاییک

اگر میاخواهید اشیایی را پنهان کنید، الگوهای موزاییک مختلفی را به عکساهای خود اضافه کنید.

### فضای ذخیره سازی را آزاد کنید

بیاموزید که چگونه عکسهاایتان فضای کمتری بگیرند

.1عکس ها را بهینه کنید

به حساب Miفود وارد شوید و همگام سازی با Mi Cloudرا روشن کنید. نگه داشتن عکس های بهینه شده در دستگاه خود و ذخیره فایل های اصلی در Mi Cloudفضای ذخیره سازی زیادی را آزاد می کند.

2.اسکرین شات ها را حذف کنید

اغلب اوقات شما فقط برای مدت کوتاهی به اسکرین شات نیاز دارید. موارد غیر ضروری را حذف کنید تا فضا برای موارد مفید ذخیره شود.

کلاژ 1تا 4عکس را برای ایجاد یک کلاژ انتخاب کنید. سبک\ها و طرح!بندی\های متعدد در دسترس هستند.

15

### موارد دلخواه

هنگام مشاهده یک عکس، روی نماد قلب ضربه بزنید تا آن را به موارد دلخواه اضافه کنید. شما می توانید پیدا کنید موارد دلخواه دربرگه "آلبوم ها".

### آلبوم مخفی

### چگونه از آلبوم مخفی خود استفاده کنید

 $\label{eq:2} \begin{split} \mathcal{L}^{(1)}(x) &= \mathcal{L}^{(1)}(x) + \mathcal{L}^{(2)}(x) + \mathcal{L}^{(2)}(x) + \mathcal{L}^{(2)}(x) + \mathcal{L}^{(2)}(x) + \mathcal{L}^{(2)}(x) + \mathcal{L}^{(2)}(x) + \mathcal{L}^{(2)}(x) + \mathcal{L}^{(2)}(x) + \mathcal{L}^{(2)}(x) + \mathcal{L}^{(2)}(x) + \mathcal{L}^{(2)}(x) + \mathcal{L}^{(2)}(x) + \mathcal{L}^{(2)}(x$ روی برگه آلبوم ها به پایین بکشید. از شما خواسته می شود یک رمز عبور اضافه کنید. پس از این، آلبوم مخفی خود را می بینید که در آن تمام عکس هایی که پنهان کرده اید ذخیره می شوند.

## آلبوم کودک

نحوه استفاده از آلبوم کودک

یک کودک نوپا را روی عکس خود پیدا کنید و او را به عنوان کودک علامت گذاری کنید. پس از این، کودک خود را خواهید دید آلبوم دربرگه آلبوم ها.

میټوانید آن را با سایر اعضای خانواده به اشتراک بگذارید.

## پشتیبان گیری خودکار

## نحوه همگام سازی گالری با Mi Cloud

پشتیباناگیری خودکار را در تنظیمات گالری روشن کنید تا هرگز عکس⊌ا و ویدیوهای مهم را از دست ندهید. میïوانید با حساب Mi خود در دستگاههای دیگر (مثلاً تلویزیونها و رایانههای سازگار) به Mi Cloudوارد شوید تا عکسهای خود را مرور کنید.

## 3-خانه

1-خانه

## 1-صفحه قفل

### ویژگی های اساسی

### 1.نحوهتغییر والپیپر صفحه قفل

به Settings > Wallpaperبروید، یک تصویر را انتخاب کنید و روی "Apply"ضربه بزنید.

.2نحوه تنظیم/تغییر قفل صفحه

به تنظیمات <صفحه قفل و رمز عبور <تنظیم قفل صفحه بروید، نوع قفل صفحه دلخواه خود را انتخاب کنید و دستورالعمل ها را دنبال کنید.

توجه: رمز عبور خود را به خاطر بسپارید. در صورت فراموش کردن آن، نمی توانید آن را بازیابی کنید. باید یک بازنشانی کارخانه ای انجام دهید که تمام داده ها (از جمله عکس ها، مخاطبین و برنامه ها) را در دستگاه شما پاک می کند.

3.نحوه اضافه کردن اثر انگشت

به تنظیمات <صفحه قفل و رمز عبور <مدیریت اثر انگشت بروید و «افزودن اثر انگشت» را انتخاب کنید.

## ویژگی های اضافی

.1زمان خواب دستگاه را تنظیم کنید

میاتوانید زمانی را که پس از آن دستگاهتان به خواب میارود، در تنظیمات <صفحه قفل و رمز عبور <خواب تنظیم کنید. زمان پیش فرض روی 1دقیقه تنظیم شده است. هرچه این زمان بیشتر باشد، دستگاه شما انرژی بیشتری مصرف می کند.

2صفحه قفل را برای اعلان ها بیدار نکنید

می⊽توانید انتخاب کنید که صفحه قفل برای اعلان۱ها بیدار نشود. سوئیچ مربوطه را می٦وانید در تنظیمات <صفحه قفل و رمز عبور پیدا کنید.

### چرخ فلک کاغذ دیواری

1.نحوه روشن کردن Carousel Wallpaper

تنظیمات <صفحه قفل و رمز عبور <چرخ و فلک تصویر زمینه را باز کنید و سوئیچ را تغییر دهید. والپیپرهای جدیدی را به طور مرتب به صفحه قفل خود تحویل خواهید گرفت.

اگر طرح زمینه پیشفرض روی دستگاه شما اعمال می\شود، روی صفحه قفل به سمت راست بکشید، روی «Wallpaper Carousel»∞ضربه بزنید و دستورالعمل۱ها را دنبال کنید.

### 2.نحوه ایجاد میانبر صفحه اصلی

 $\label{eq:2} \begin{split} C_0^1\big(\hat{\Sigma}\cdot\hat{\Xi}\cdot\hat{\Xi}\cdot\hat{\$ Wallpaper Carousel به طور پیش فرض میانبر صفحه اصلی ایجاد نمی کند. برای انجام این کار، انگشت خود را روی صفحه قفل به سمت راست بکشید، "Wallpaper Carousel"را انتخاب کنید و روی "دکمه بیشتر" ضربه بزنید تا گزینه های موجود را مشاهده کنید.

### .3نحوه استفاده از کاغذ دیواری چرخ فلک با تم

Carousel Wallpaperفقطبا نوع صفحه قفلپیش فرض کار می کند. اگر ازیک طرح زمینهسفارشی استفاده می کنید، همچنان میتوانید نوع صفحه قفل خود را در برنامه Themesبه پیش فرض تغییر دهید.

## 2-صفحه اصلی

### ویژگی های اساسی

همه برنامه هایی که در دستگاه خود نصب می کنید در صفحه اصلی ظاهر می شوند. با این حال، این تنها ویژگی نیست که ارائه می دهد.

### .1حذف برنامه ها

برای حذف نصب یک برنامه، نماد آن را فشار داده و نگه دارید، سپس آن را روی سطل زباله که در بالای صفحه ظاهر می\شود بکشید.

2.تغییر کاغذ دیوار ی

### این مراحل را دنبال کنید: ·به Wallpaper

< Settingsبروید.

·یکی از آلبوم ها را انتخاب کنید.

یک تصویر زمینه انتخاب کنید.

·روی "اعمال" ضربه بزنید و "تنظیم به عنوان صفحه اصلی" را انتخاب کنید.

.3نصب برنامه ها App marketبه انتخاب شما نیز در صفحه اصلی ظاهر می شود. می توانید برنامه های مورد نیاز خود را در آنجا جستجو کنید.

### 4.جابجایی نماد ها یبرنامه

یک برنامه را فشار داده و نگه دارید تا آن را انتخاب کنید، سپس آن را به مکان جدید بکشید.

.5ایجاد پوشه های جدید

برای ایجاد یک پوشه، یک برنامه را روی یک برنامه دیگر بکشید. پس از آن می توانید نام پوشه را ویرایش کنید این.

### حالت ویرایش

هنگامی که در حالت ویرایش هستید، می توانید موارد را به طور مؤثرتری دوباره مرتب کنید.

Create the protocol interaction of the state of the state of the state of the state of the state of the state of the state of the state of the state of the state of the state of the state of the state of the state of the ·یک نقطه خالی در صفحه اصلی را فشار داده و نگه دارید ·صفحه رابا دو انگشت خرج کنید ·دکمه Menuرا فشار داده و نگه دارید 1.نحوه ورودبه حالت ویرایش صفحه اصلی سه روش برای ورود به این حالت وجود دارد:

2.کار هایی که میتوانید در حالت ویرایش انجام د هید

پس از ورود به حالت ویرایش سه دکمه ظاهر می شود.

·والپیپر: این دکمه به شما امکان می دهد والپیپرها را سریعتر تغییر دهید.

## 18

·ابزارک ها: این دکمه به شما امکان می دهد ویجت ها را اضافه کنید.

·تنظیمات: صفحه پیش فرض، طرح بندی، و گزینه های اثر گذار.

در حالت ویرایش، برای انتخاب موارد ضربه بزنید: ·جابجایی: چندین مورد را انتخاب کنید و روی یک پیشانمایش صفحه در زیر ضربه بزنیدتا موارد رابه آنجا منتقل کنید.

·حذف: چندین مورد را انتخاب کنید و برای حذف همه آنها روی "حذف نصب" ضربه بزنید.

·ایجاد پوشه: چندین مورد را انتخاب کنید و برای ایجاد یک پوشه روی "گروه" ضربه بزنید.

### 3-نوار وضعیت اعلان ها

### ویژگی های اساسی

1.باز کردن Notification shadeاز بالای صفحه به پایین بکشید تا Notification shadeباز شود.

### 2.تنظیم مجدد ضامن ها

Created in the control of the control of the control of the control of the control of the control of the control of the control of the control of the control of the control of the control of the control of the control of ضامن\های داده تلفن همراه، ،Wi-Fiبراغ قوه و موارد دیگر بهاطور پیش\فرض در قسمت shadeاموجود هستند. برای تنظیم مجدد موارد، روی کلید «بیشتر» ضربه بزنید.

در اینجا ویژگی\های موجود در حالت ویرایش آمده است: ·تنظیم مجدد کلیدها: هر موردی را فشار دهید و نگه دارید تا تنظیم مجدد شود.

·استفاده از ضامن: برای روشن یا خاموش کردن ویژگی مربوطه، روی هر ضامن ضربه بزنید.

.3تنظیمات Wi-Fiوی نام کلید Wi-Fiضربه بزنید تا بتوانید به سرعت بین شبکه های Wi-Fiجابه جا شوید.

.4تنظیمات بلوتوث برای مدیریت دستگاه های متصل، روی نام ضامن بلوتوث ضربه بزنید.

## اعلان های برنامه

.1نحوه مدیریت اعلانِ\های برنامه به تنظیمات <نوار اعلان\ها و وضعیت <اعلان\های برنامه بروید و روی هر برنامه ضربه بزنید تا ببینید چه اعلانهایی مجاز به ارسال است.

.2مجوزهای اطلاع رسانی

·نمایش اعلان ها: به طور پیش فرض روشن است. برای محدود کردن همه اعلان\های این برنامه، آن را خاموش کنید.

·قوانین برای اطلاعیه های گروه بندی شده: فیلتر اطلاع رسانی هوشمند. اگر مطمئن نیستید که کدام یک برای یک برنامه خاص مناسب تر است، از حالت "توصیه شده" استفاده کنید.

·نشان نماد برنامه: برای اجازه دادن نشان هایی با تعداد اعلان روی نمادهای برنامه، روشن کنید.

·اعلانهای شناور: برای اجازه دادن به اعلانهای مهم در کنار هر چیز دیگری، روشن کنید.

·اعلانهای صفحه قفل: برای اجازه دادن به اعلانهای مهم در صفحه قفل، روشن کنید.

۰صدا: برای پخش صداهای اعلان روشن کنید.

·لرزش: برای اجازه دادن به لرزش برای اعلان⊌ا روشن کنید.

·چراغ اعلان: برای استفاده از چراغ LEDبرای اعلان ها روشن کنید

### پوشه اعلان ها

1.نوتیفیکیشن ها چگونه فیلتر میشوند؟

MIUIیاد میﮔیرد که با اعلانهای برنامههای جداگانه چه میکنید و تصمیم میﮔیرد که اعلانهایی که دریافت میکنید مهم یا بیاهمیت باشند. اعلان های غیر مهم در یک پوشه جداگانه قرار می گیرند.

### 2.چگونه فیلتر کردن اعلان ها را متوقف کنیم

فقط سوئیچ را در تنظیمات <اعلانها و نوار وضعیت تغییر دهید.

.3چگونه اعلانهای خاصی را که بهاعنوان بیاهمیت علامتاگذاری شدهاند دوباره ظاهر شوند

به تنظیمات <نوار اعلان۵ا و وضعیت <اعلان۵ای برنامه بروید، روی برنامه ضربه بزنید، «قوانین برای اعلان۵ای گروهبندی شده» را انتخاب کنید، سپس روی «مهم» ضربه بزنید.

### ویژگی های دیگر

1.نشانگرباتر ی

در تنظیمات <اعلان۱ها و نوار وضعیت <نشانگر باتری، نشانگر مورد نظر را انتخاب کنید.

2نمایش سرعت اتصال

سوئیچ را در تنظیمات <اعلانها و نوار وضعیت تغییر دهید تا سرعت اتصال در آن نشان داده شود

نوار وضعیت

.<br>3.نام شرکت مخابراتی را ویرایش کنید

میïتوانید نام شرکت مخابراتی خود را در تنظیمات <اعلان۱ها و نوار وضعیت <ویرایش شرکت مخابراتی سفارشی کنید.

## -4طاقچه برنامه جهانی

نام.

App Vault درباره1.

 $\label{eq:2} \begin{split} \mathcal{L}_{\text{G}}(\textbf{r},\textbf{r},\textbf{r$ App Vaultقای مهم و ویژگی۱های برنامه را در کنار هم قرار می۱دهد. فقط کافی است انگشت خود را روی صفحه اصلی به سمت راست بکشید تا به ویژگی هایی که بیشتر نیاز دارید دسترسی پیدا کنید.

2.ویژگی ها

App vaultمجموعه ای از کارت ها با محبوب ترین ویژگی های MIUIاست.

3.میانبر ها

میانبرها به شما این امکان را می دهند که بدون اتلاف وقت از ویژگی های برنامه های مورد علاقه خود استفاده کنید آنها را راه اندازی کنید و به دنبال ویژگی مورد نیاز خود در رابط کاربری باشید.

.4یک یادداشت کوتاه

یادداشت برداری زمانی راحت تر است که تنها کاری که باید انجام دهید پر کردن یک کارت خالی است که درست در مقابل شماست.

5.سهام

برای دریافت بهروزرسانی۱های فوری درباره شرکت۱هایی که دنبال میکنید، از کارت سهام در صندوق برنامه استفاده کنید.

Vault App Messaging 6.پیام ها را از چندینپلتفرمپیام رسانیبهیک کار ت واحد می آورد.

.7رویدادهای تقویم

در این کارت تمام تاریخ های ملاقات، قرارهایی که گرفته اید و تولد دوستانتان را خواهید دید.

8.برنامه های پیشنهادی

در اینجا می توانید برنامه های جدیدی را پیدا کنید که در حال حاضر محبوب شده اند.

### -5صفحه نمایش تقسیم شده

1.نحوه باز کردن برنامه ها در صفحه Split

برنامه۱هایی را که میاخواهید استفاده کنید باز کنید و مراحل زیر را دنبال کنید: برای باز کردن Recentsروی دکمه Menuضربه بزنید.

·روی "Split screen"ضربه بزنید.

·اولین برنامه را فشار داده و نگه دارید و آن را به قسمت هایلایت شده بکشید. روی برنامه دوم ضربه بزنید.

2نحوه خروج از Split Screen

·روش Recents :1را باز کنید و روی "Exit"در بالای صفحه ضربه بزنید.

روش :2جداکننده را تا آخر به بالا یا پایین بکشید.

.3نحوه تغییر مکان برنامه ها هنگامی که برنامه ها در صفحه تقسیم باز می شوند، روی جداکننده دوبار ضربه بزنید تا برنامه ها مکان خود را تغییر دهند.

### 6-تو پسریع

.1روشن کردن توپ سریع

میتوانید توپ سریع را در تنظیمات <تنظیمات اضافی <توپ سریع روشن کنید.

2.انتخا ب میانبر ها

توپ سریع دارای 5میانبر قابل تنظیم است. می٦وانید در تنظیمات <تنظیمات اضافی <توپ سریع <میانبرها را انتخاب کنید.

### .3انتخاب اشاره ترجیحی

برای کار با توپ سریع می توانید بین دو حرکت یکی را انتخاب کنید. ضربه زدن و کشیدن انگشت در دسترس هستند.

.4پنهان کردن توپ سریع برنامه هایی را انتخاب کنید که توپ سریع برای آنها به طور خودکار پنهان می شود.

### .5حالت تمام صفحه

وقتی دستگاه شما وارد حالت تمام صفحه می شود، می توانید انتخاب کنید که توپ سریع را کنار بگذارید.

.6عدم تحرک

اگر به مدت 3ثانیه از آن استفاده نکنید، توپ سریع می تواند به لبه صفحه نمایش شما بچسبد.

7.صفحه قفل

علاوه بر صفحه اصلی، توپ سریع نیز می تواند در صفحه قفل شما نشان داده شود.

## 4-ابزار

1-خدما ت محتوا

## مرورگر

1.ابزار

روی «بیشتر» <«ابزار» ضربه بزنید تا گزینههای موجود را ببینید.

·ذخیره صفحه: این ویژگی به شما امکان می دهد صفحات وب را به عنوان اسکرین شات یا فایل های HTMLذخیره کنید و زمانی که آفلاین هستید به آنها بازگردید.

·یافتن در صفحه: از جستجو برای یافتن سریع کلمات کلیدی در صفحه ای که در حال مرور آن هستید استفاده کنید.

·کاهش مصرف داده: این ویژگی را روشن کنید تا زمانی که شما بارگیری تصاویر را به صورت خودکار محدود کنید

به وای فای متصل نیستند

### 2.زبانه ها

برای مشاهده تمام برگه های باز روی نماد زیر ضربه بزنید. شما می توانید پیش نمایش، بستن، یا باز کردن برگه های جدید در این حالت

### 3.حالت ناشناس

Created in Master PDF Editor هنگام پیشΙنمایش همه برگههای باز شده، می٦توانید به حالت ناشناس بروید. سابقه مرور و جستجوی شما در حالت ناشناس ذخیره نخواهد شد. با این حال، فایلهایی که دانلود می∨کنید و نشانک\هایی که اضافه می∨کنید همچنان ذخیره می\شوند.

### 4.نشانک ها

میتوانید صفحهای را که در حال حاضر مرور میکنید به نشانک\ها اضافه کنید. می توان آن را در صفحه شروع یا صفحه اصلی ذخیره کرد.

## 5.نشانک ها در صفحهشروع

هنگامی که در صفحه شروع هستید، می توانید صفحاتی که اخیراً مشاهده کرده اید یا URLهای سفارشی را به نشانک ها اضافه کنید.

### 6.خوراک خبر ی

برای جابهجایی بین کانال۱ها در فید اخبار، انگشت خود را به چپ و راست بکشید. برای تغییر زبان ترجیحی فید اخبار، روی نماد کره زمین ضربه بزنید. انگلیسی، هندی و تامیل در دسترس هستند.

.7به اشتراک گذاری صفحات وب

میتوانید صفحات وب را از مرورگر به چندین پلتفرم از جمله فیسابوک و واتساپ به اشتراک بگذارید.

## Mi Apps

## 1.نصببرنامه ها

Mi Appsپلتفرمی است که در آن می توانید بسیاری از برنامه های اندرویدی جالب را برای دستگاه خود پیدا کنید.

نیازی به ورود به سیستم ندارید، همه برنامه ها رایگان هستند و 100٪ایمن هستند. تنها کاری که باید انجام دهید این است که "Apps"را باز کنید و در کنار برنامه مورد علاقه خود روی "Install"ضربه بزنید.

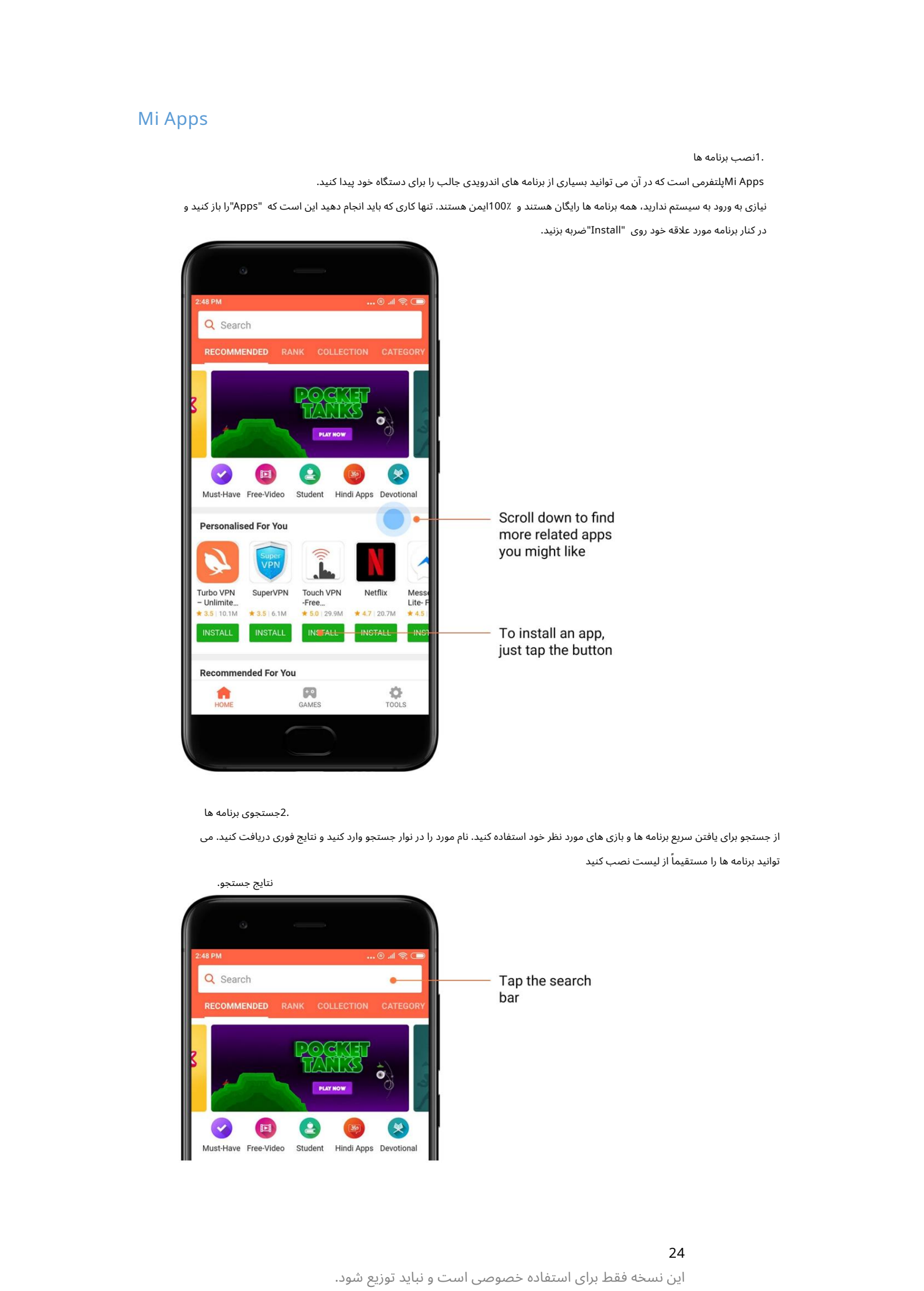

2جستجوی برنامه ها

نتایج جستجو.

از جستجو برای یافتن سریع برنامه ها و بازی های مورد نظر خود استفاده کنید. نام مورد را در نوار جستجو وارد کنید و نتایج فوری دریافت کنید. می توانید برنامه ها را مستقیماً از لیست نصب کنید

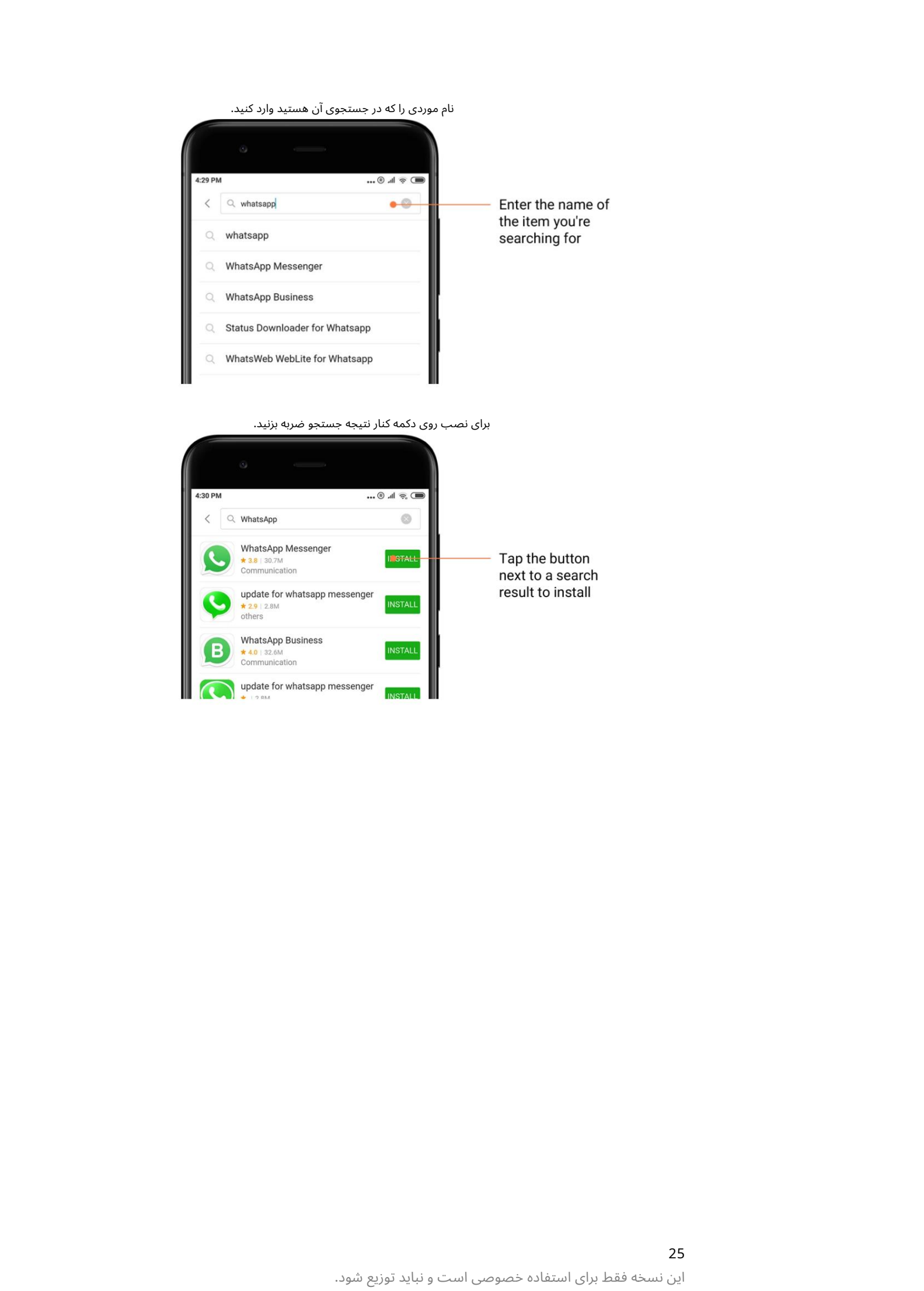

برای نصب روی دکمه کنار نتیجه جستجو ضربه بزنید.

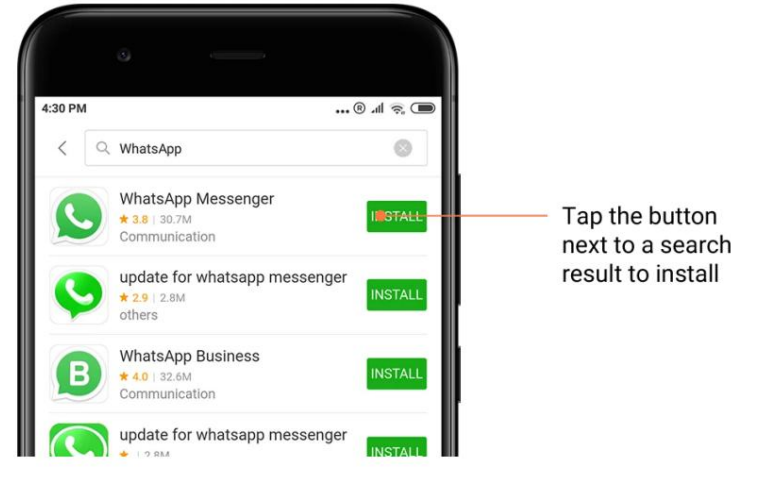

## .3برنامه های ضروری

هنگامی که Mi Appsوا برای اولین بار باز می کنید، لیستی از برنامه های ضروری را که توصیه می کنیم مشاهده خواهید کرد. میاتوانید همه آنها را با یک ضربه نصب کنید، بدون اینکه چندین بار برای آیتمٖهای جداگانه جستجو کنید.

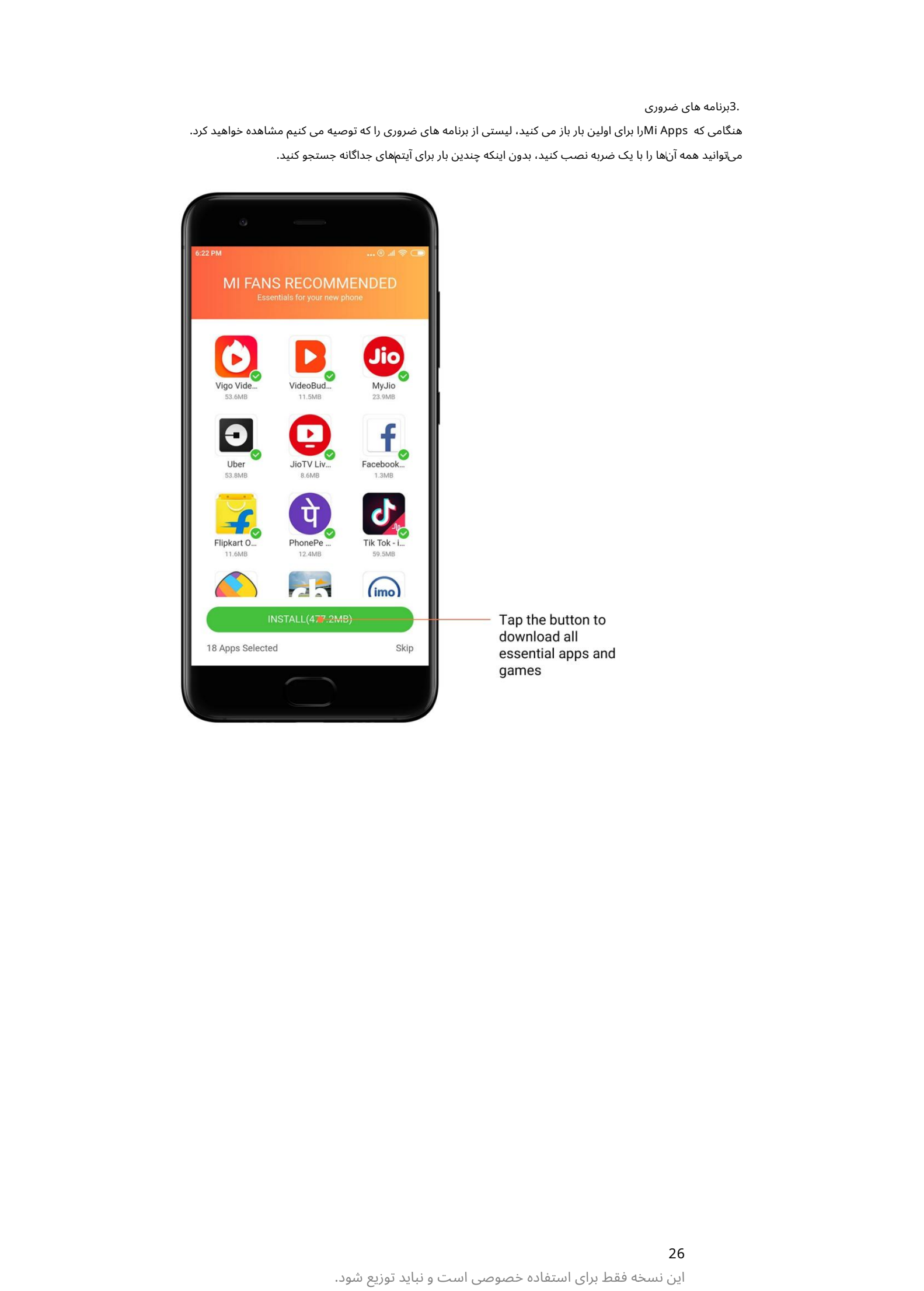

4.توصیه ها

در ،Mi Appsهیاتوانید برنامهها، بازی۱ها، مجموعهها، مقالهها و ویدیوهای زیادی را که به شما توصیه می\شود بیابید.

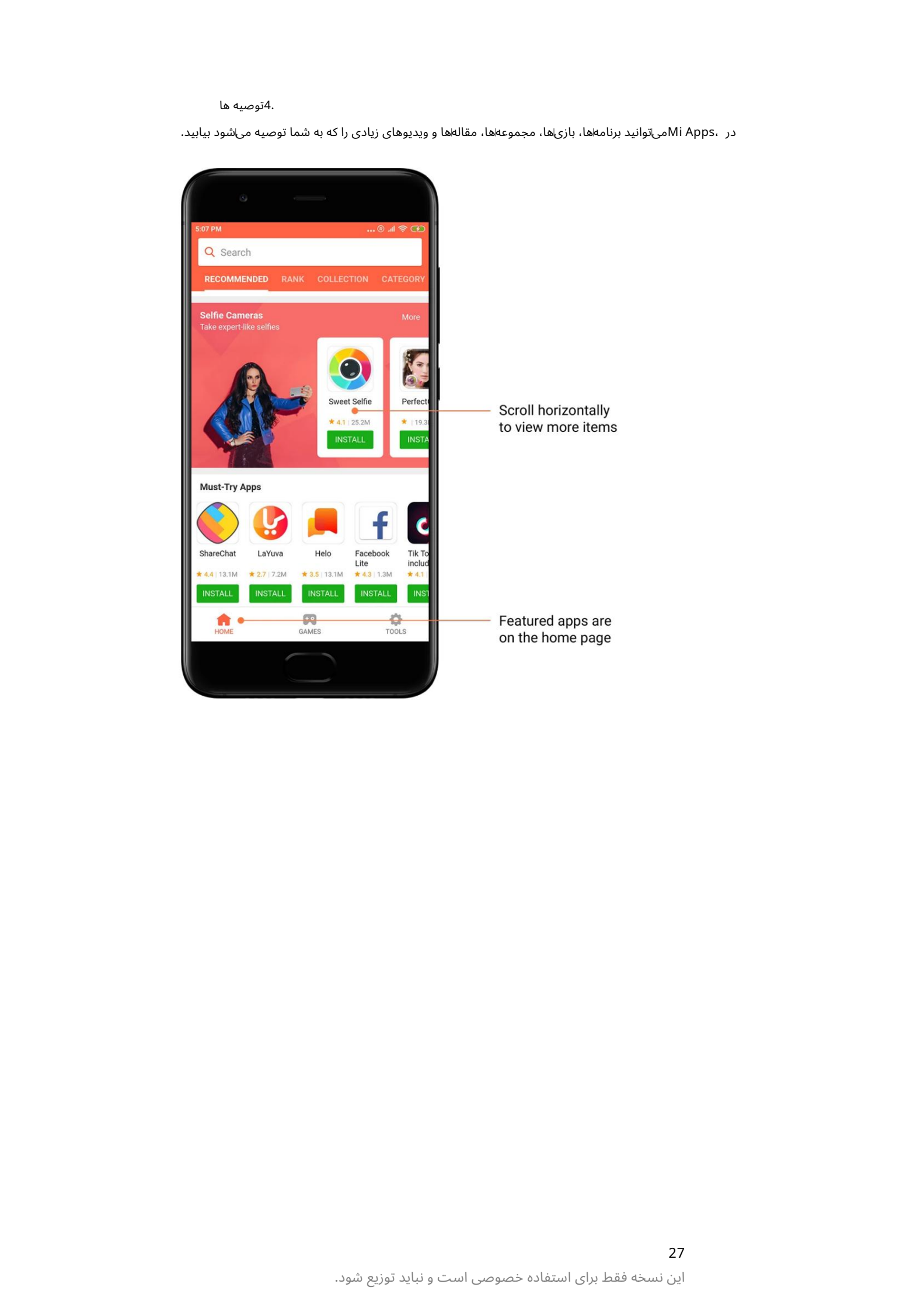

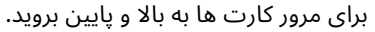

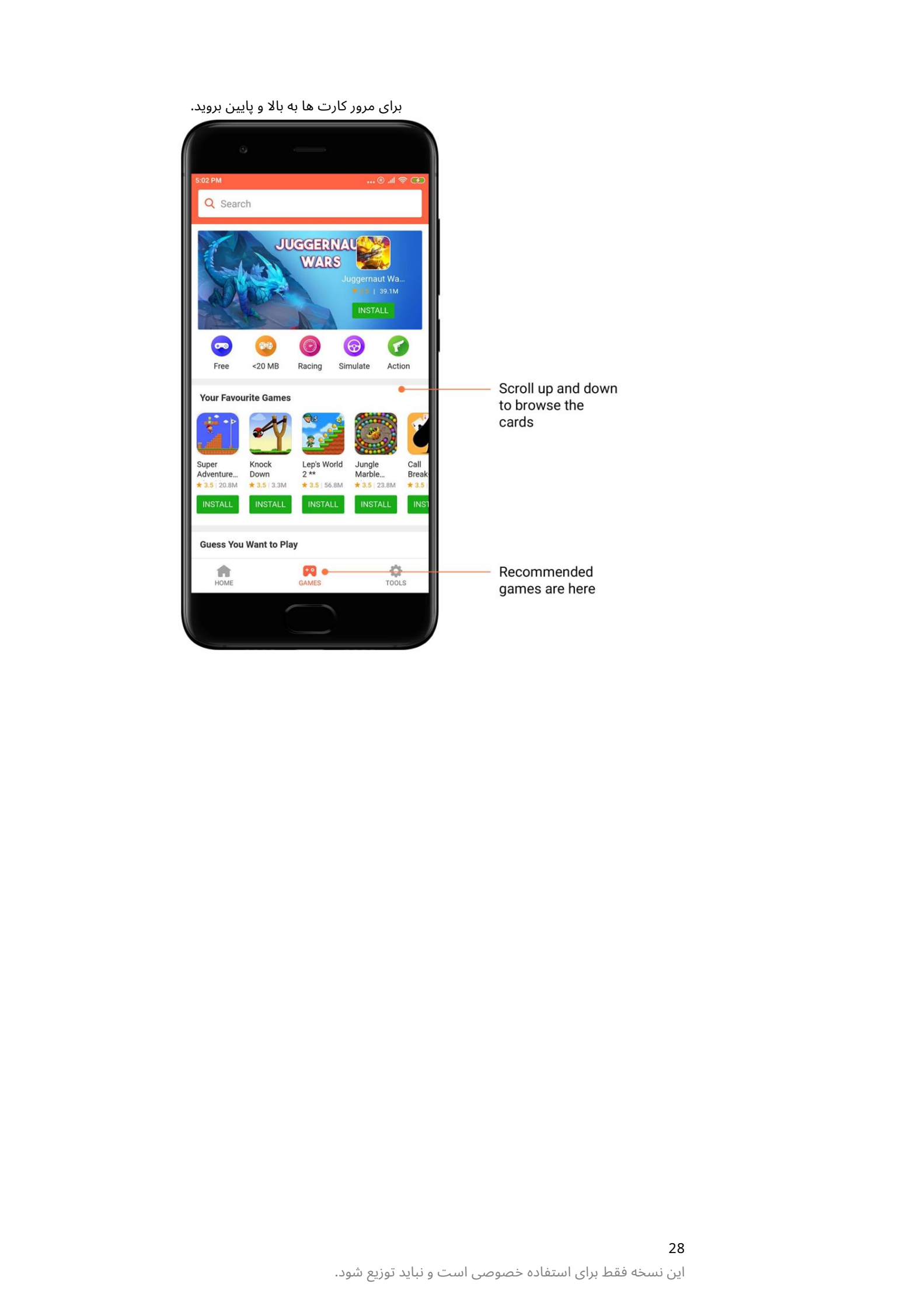

.5رتبهابندی روی «رتبه» ضربه بزنید تا همه برنامهها و بازی\ها رتبهابندی شدهاند از محبوب٦ترین تا کماطرف٦تر را ببینید.

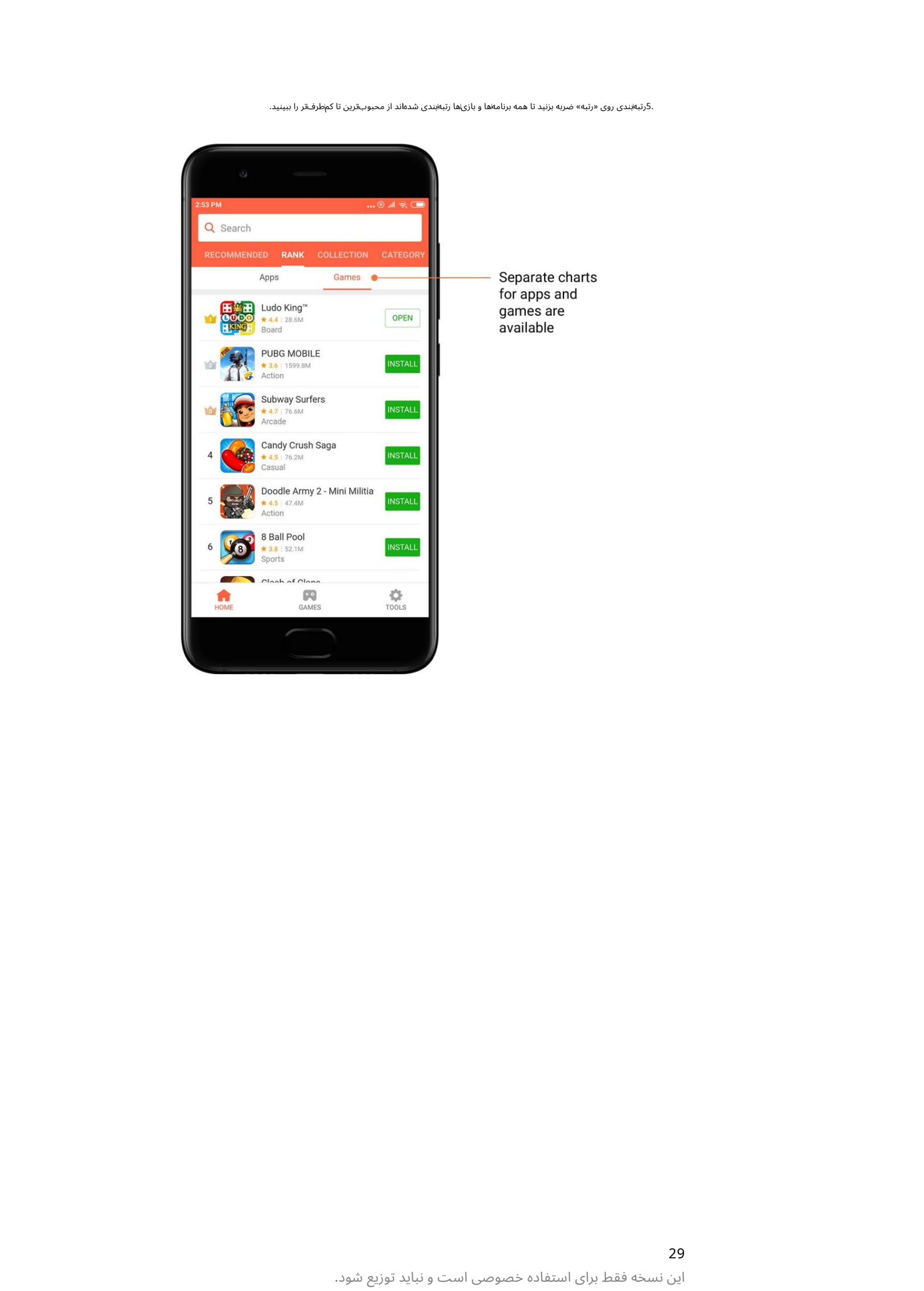

## .6دسته بندی ها

دستهها به شما کمک می9نند تصمیم بگیرید کدام برنامه یا بازی از بین چندین مورد مشابه برای شما بهترین کار را دارد. همه آنچه را که نیاز دارید در 17بازی و 33دسته برنامه پیدا خواهید کرد.

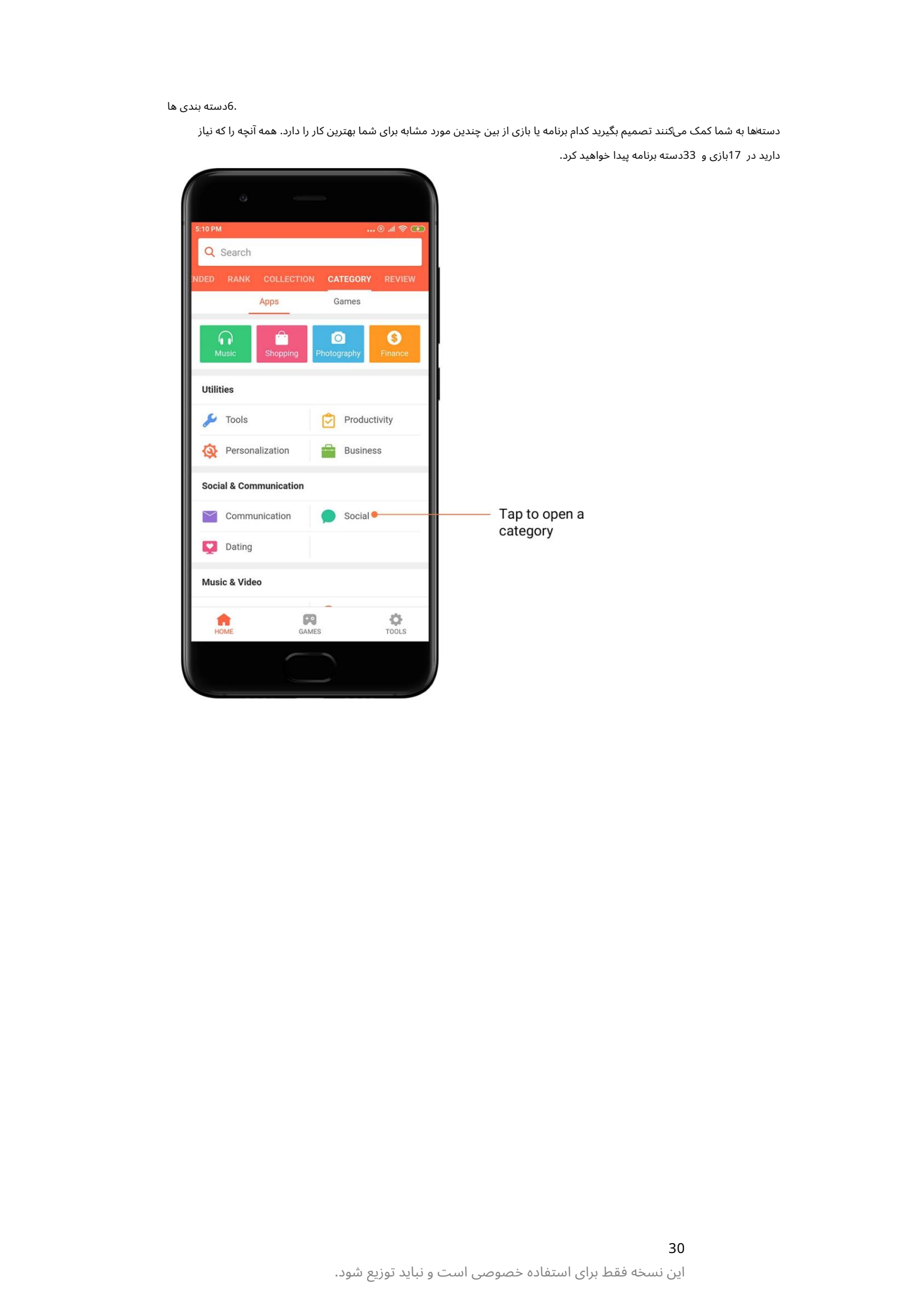

7.تبلیغا ت

این بخش از Mi Appsدارای آخرین پیشنهادات، تبلیغات و تخفیف⊾ها است. در اینجا می توانید کارهایی را انجام دهید تا برای خریدهای خود کوپن دریافت کنید.

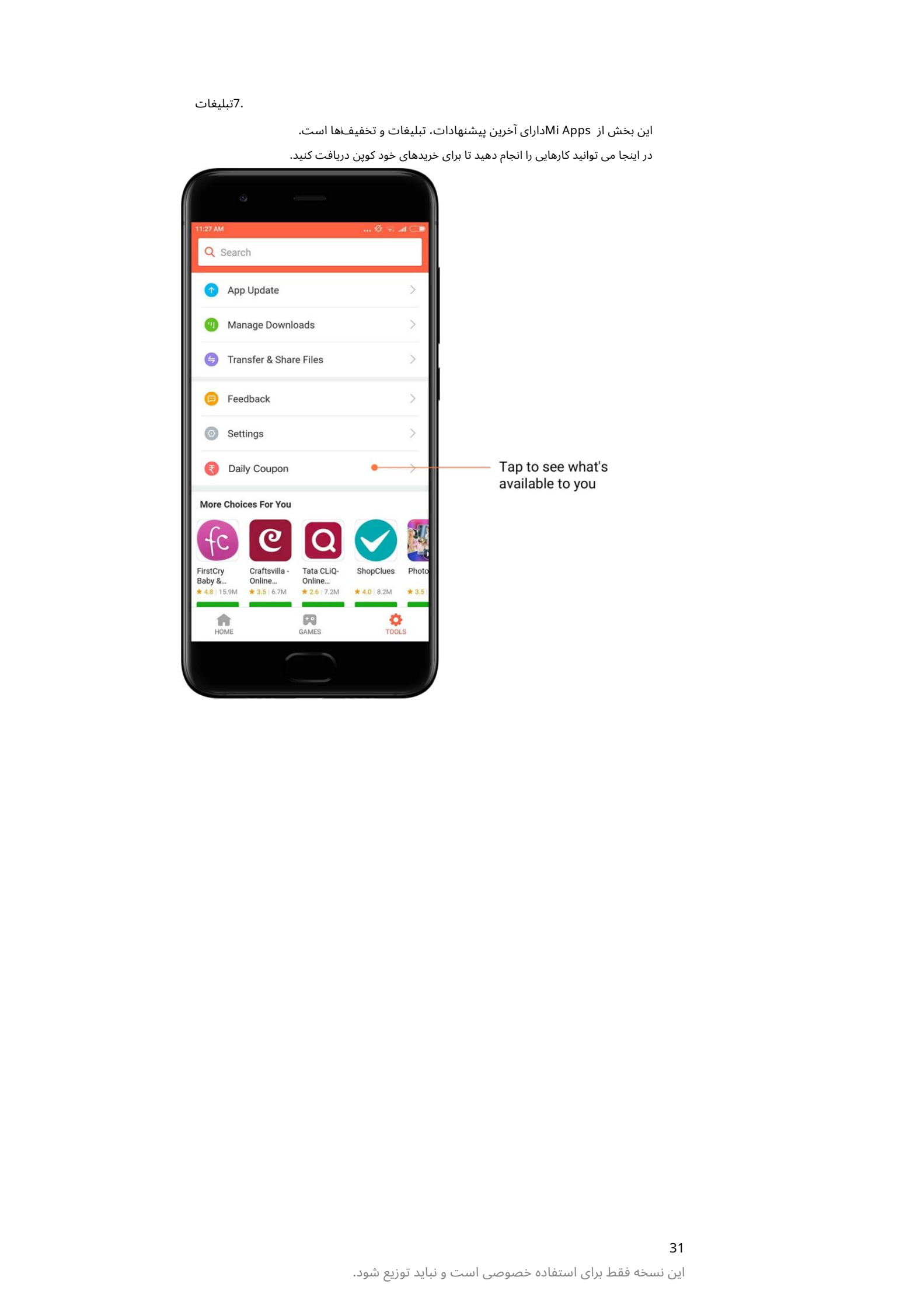

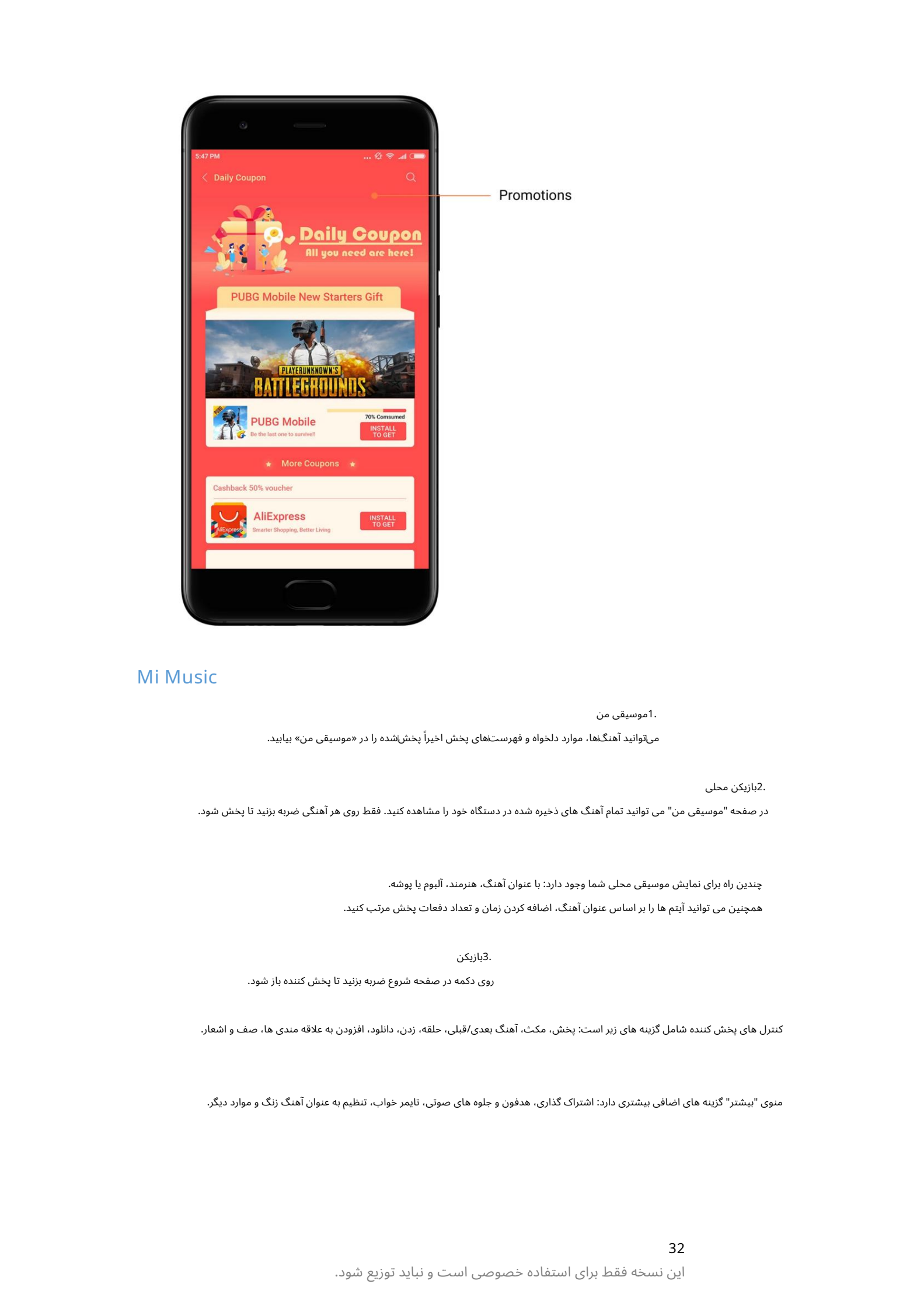

## Mi Music

1.موسیقی من

میتوانید آهنگ\ها، موارد دلخواه و فهرست\های پخش اخیراً پخش\شده را در «موسیقی من» بیابید.

2.بازیکن محلی

در صفحه "موسیقی من" می توانید تمام آهنگ های ذخیره شده در دستگاه خود را مشاهده کنید. فقط روی هر آهنگی ضربه بزنید تا پخش شود.

همچنین می توانید آیتم ها را بر اساس عنوان آهنگ، اضافه کردن زمان و تعداد دفعات پخش مرتب کنید. چندین راه برای نمایش موسیقی محلی شما وجود دارد: با عنوان آهنگ، هنرمند، آلبوم یا پوشه.

3.بازیکن

روی دکمه در صفحه شروع ضربه بزنید تا پخش کننده باز شود.

کنترل های پخش کننده شامل گزینه های زیر است: پخش، مکث، آهنگ بعدی/قبلی، حلقه، زدن، دانلود، افزودن به علاقه مندی ها، صف و اشعار.

منوی "بیشتر" گزینه های اضافی بیشتری دارد: اشتراک گذاری، هدفون و جلوه های صوتی، تایمر خواب، تنظیم به عنوان آهنگ زنگ و موارد دیگر.

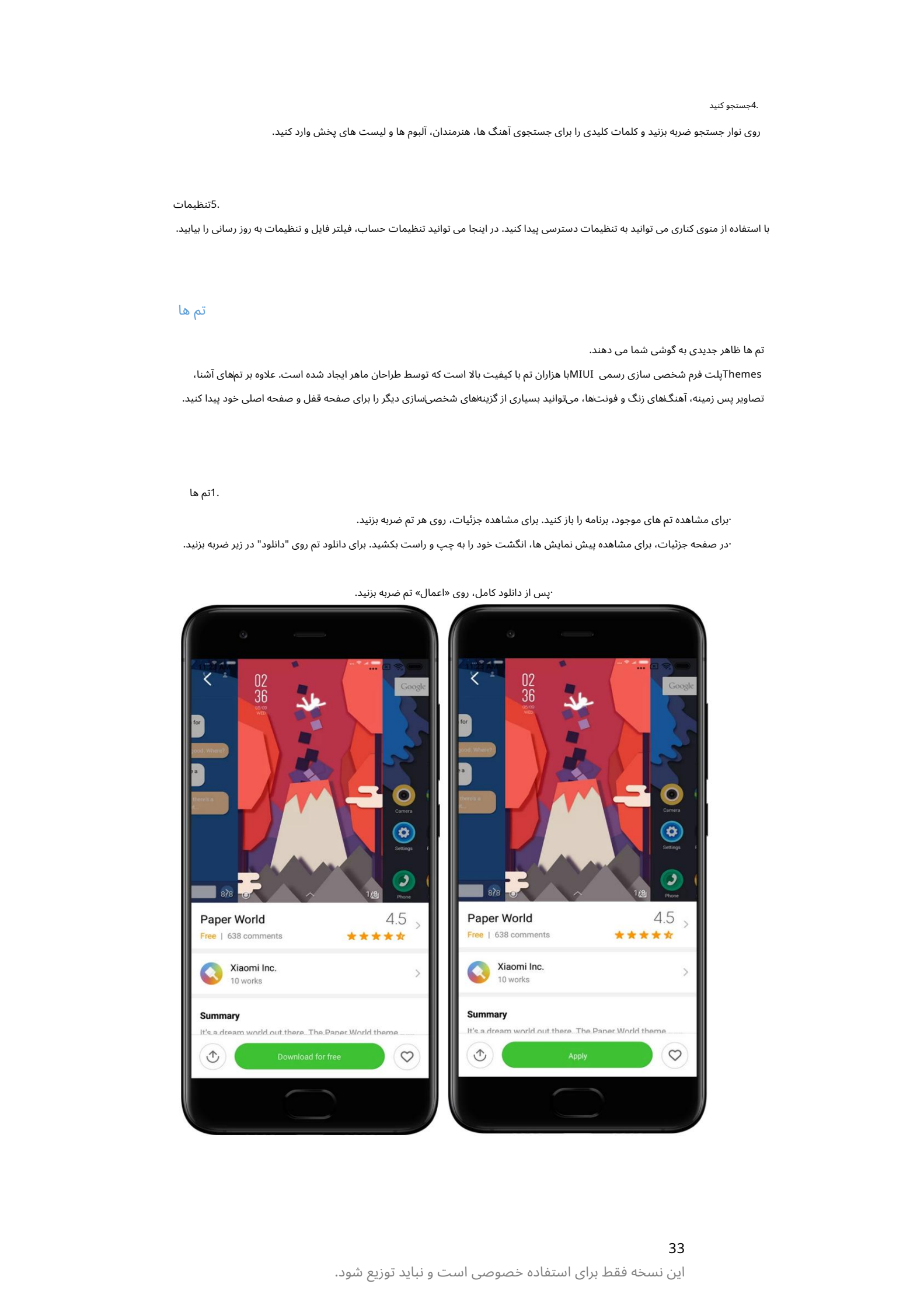

·پس از دانلود کامل، روی «اعمال» تم ضربه بزنید.

·برای مشاهده تم های موجود، برنامه را باز کنید. برای مشاهده جزئیات، روی هر تم ضربه بزنید. ۰در صفحه جزئیات، برای مشاهده پیش نمایش ها، انگشت خود را به چپ و راست بکشید. برای دانلود تم روی "دانلود" در زیر ضربه بزنید.

1.تم ها

Themesپلت فرم شخصی سازی رسمی MIUIبا هزاران تم با کیفیت بالا است که توسط طراحان ماهر ایجاد شده است. علاوه بر تم۱های آشنا، تصاویر پس زمینه، آهنگ\های زنگ و فونت\ها، می٦توانید بسیاری از گزینه\های شخصی۱سازی دیگر را برای صفحه قفل و صفحه اصلی خود پیدا کنید. تم ها ظاهر جدیدی به گوشی شما می دهند.

تم ها

5.تنظیما ت با استفاده از منوی کناری می توانید به تنظیمات دسترسی پیدا کنید. در اینجا می توانید تنظیمات میلتر فایل و تنظیمات به روز رسانی را بیابید.

روی نوار جستجو ضربه بزنید و کلمات کلیدی را برای جستجوی آهنگ ها، هنرمندان، آلبوم ها و لیست های پخش وارد کنید.

4.جستجو کنید

## 2.کاغذ دیوار ی

·برنامه را باز کنید و روی دکمه زیر ضربه بزنید تا تصاویر پس زمینه موجود را مشاهده کنید. برای مشاهده پیشانمایش روی هر تصویر زمینه ضربه بزنید.

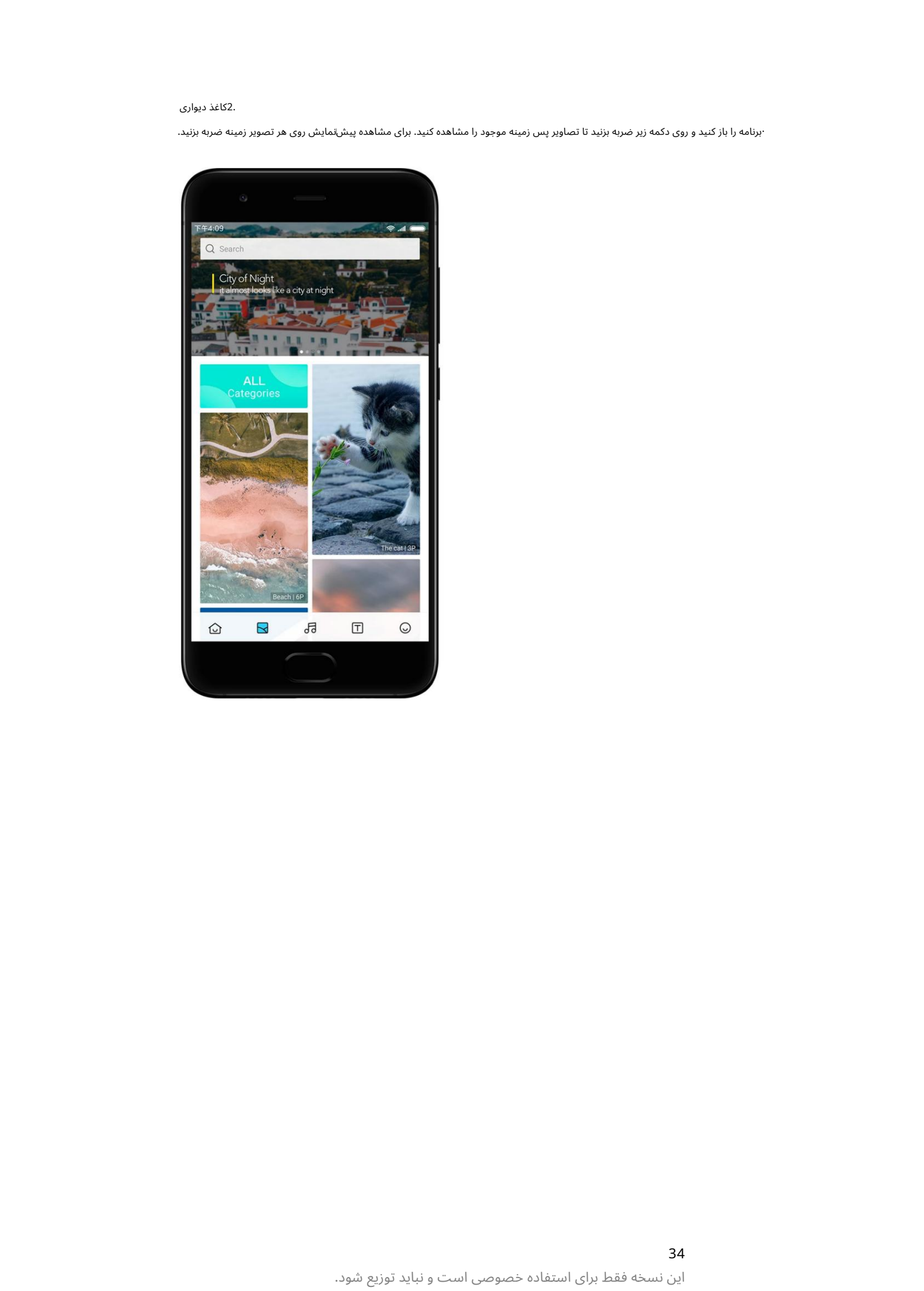

·برای جابجایی بین پیش نمایش ها، انگشت خود را به چپ یا راست بکشید. برای اعمال تصویر زمینه روی «اعمال» ضربه بزنید.

·محل مورد نظر برای اعمال تصویر زمینه را انتخاب کنید.

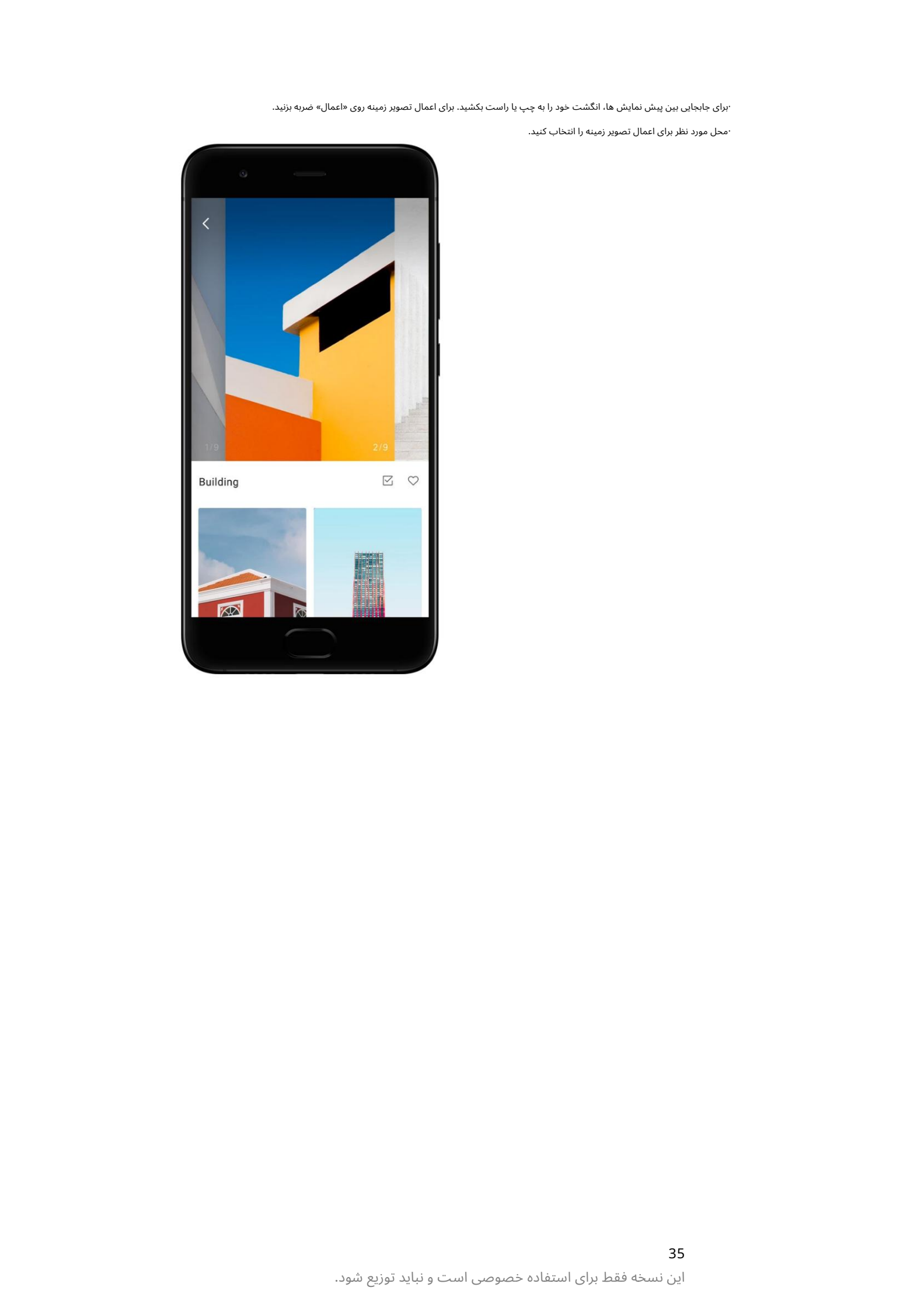

## .4آهنگ های زنگ

·برنامه را باز کنید و روی دکمه زیر ضربه بزنید تا آهنگ های زنگ موجود را مشاهده کنید. روی هر آهنگ زنگ ضربه بزنید گو ش کنید.

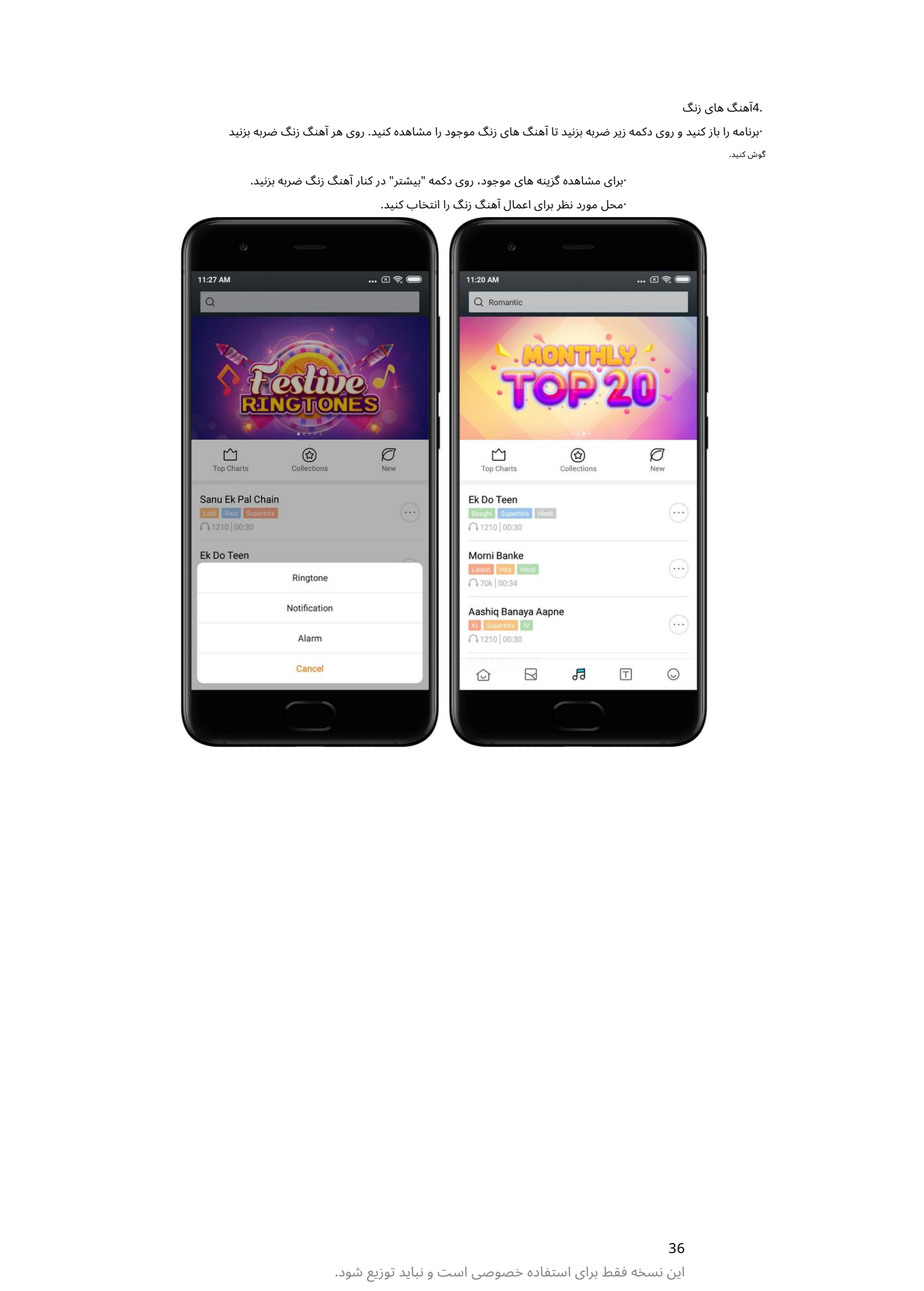

۰محل مورد نظر برای اعمال آهنگ زنگ را انتخاب کنید. ·برای مشاهده گزینه های موجود، روی دکمه "بیشتر" در کنار آهنگ زنگ ضربه بزنید.

### 5.فونت ها

جزئیات. ·برنامه را باز کنید و روی دکمه زیر ضربه بزنید تا فونت های موجود را مشاهده کنید. برای مشاهده روی هر قلمی ضربه بزنید

·برای دیدن پیش نمایش ها انگشت خود را به چپ یا راست بکشید. برای دانلود فونت روی «دانلود» در زیر ضربه بزنید.

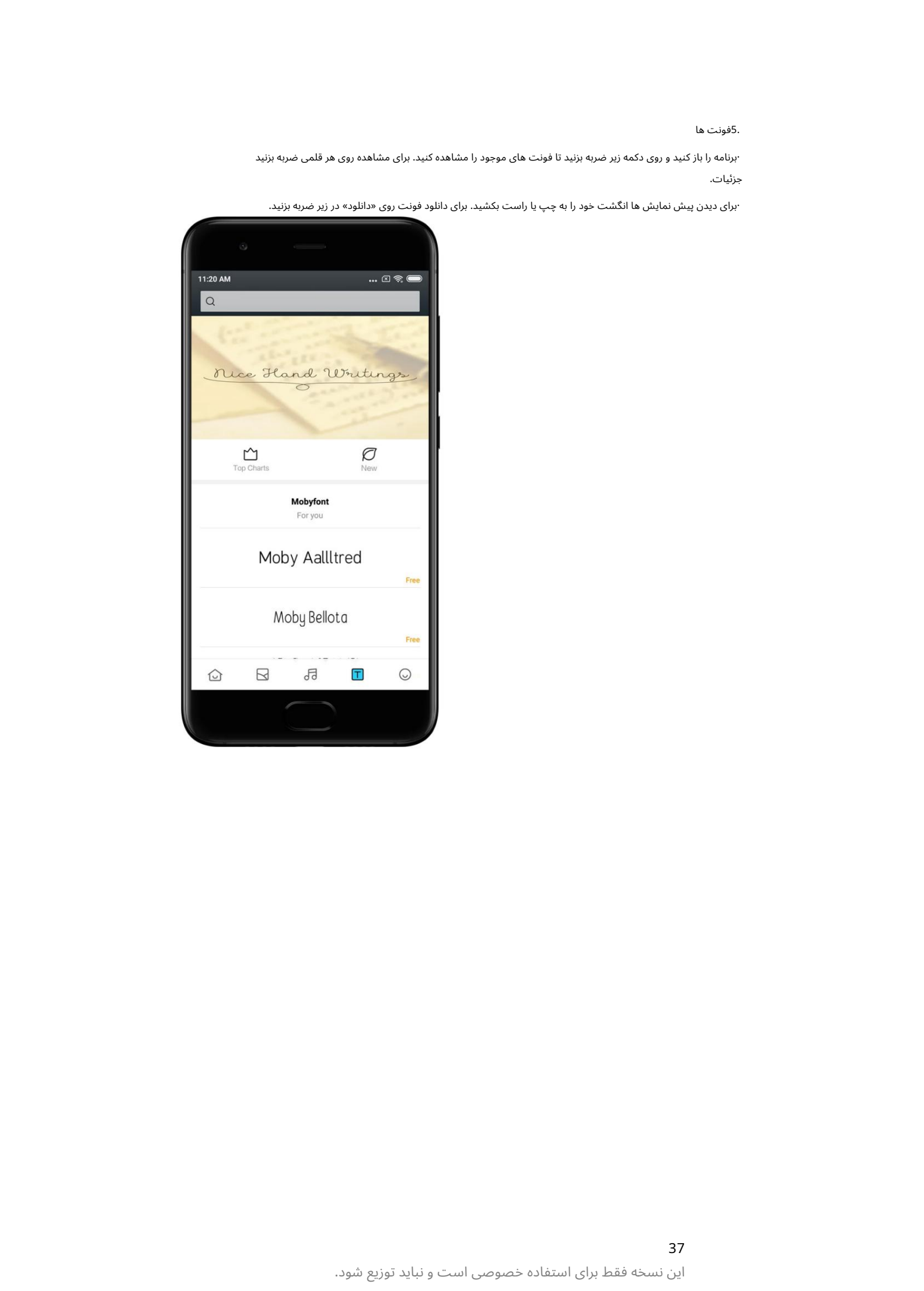

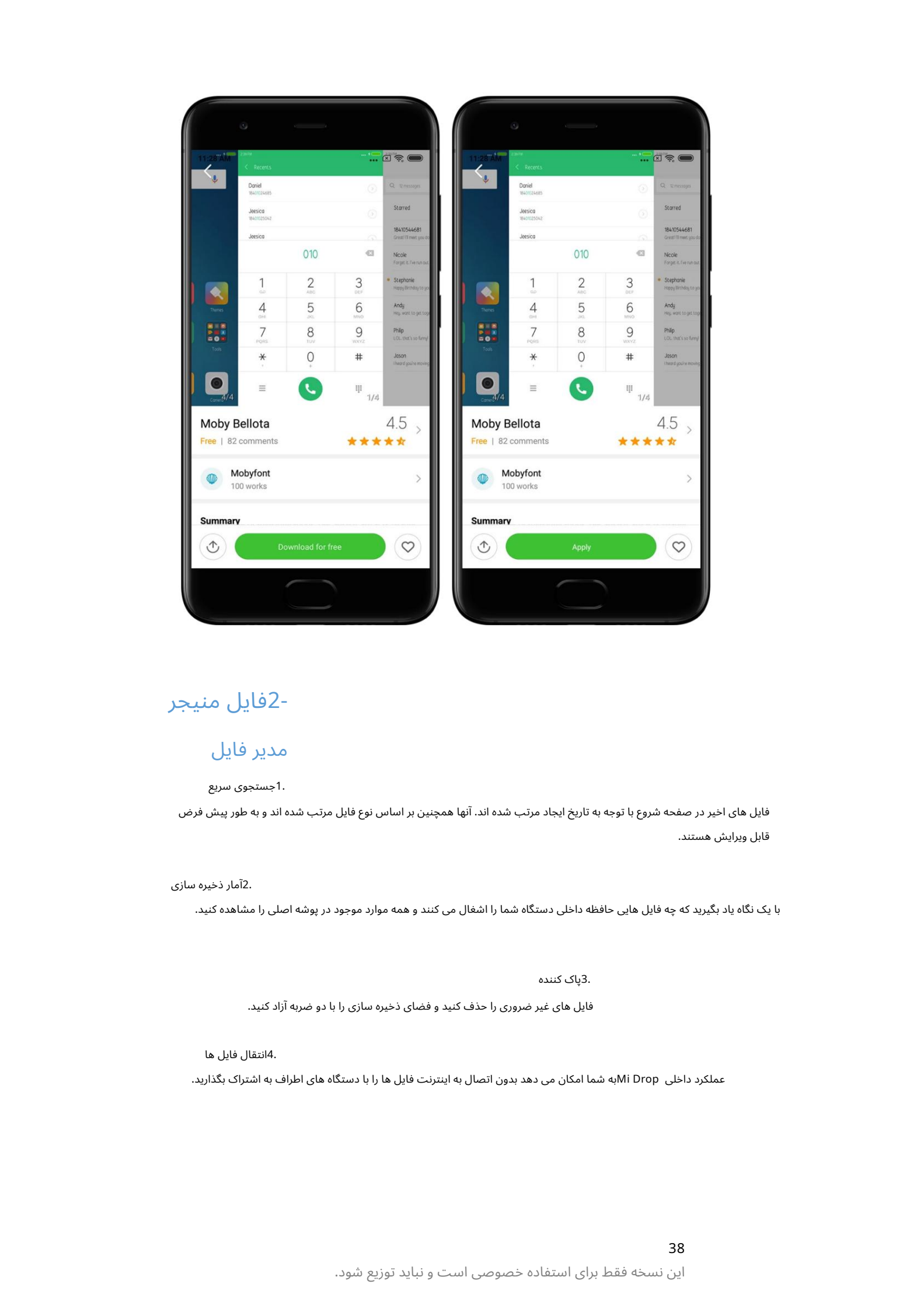

2-فایل منیجر

# مدیر فایل

.1جستجوی سریع

فایل های اخیر در صفحه شروع با توجه به تاریخ ایجاد مرتب شده اند. آنها همچنین بر اساس نوع فایل مرتب شده اند و به طور پیش فرض قابل ویرایش هستند.

2.آمار ذخیرهساز ی

با یک نگاه یاد بگیرید که چه فایل هایی حافظه داخلی دستگاه شما را اشغال می کنند و همه موارد موجود در پوشه اصلی را مشاهده کنید.

3.پاک کننده

فایل های غیر ضروری را حذف کنید و فضای ذخیره سازی را با دو ضربه آزاد کنید.

4.انتقال فایل ها

عملکرد داخلی Mi Dropبه شما امکان می دهد بدون اتصال به اینترنت فایل ها را با دستگاه های اطراف به اشتراک بگذارید.

## یشتیبان گیری محلی

### 1.ایجادیک نسخهپشتیبان

به تنظیمات <تنظیمات اضافی <پشتیبانگیری و تنظیم مجدد <پشتیبانگیری محلی بروید، روی «پشتیبانگیری» ضربه بزنید، تنظیمات سیستم و برنامههایی را که میاخواهید پشتیبانگیری کنید انتخاب کنید و دوباره روی «پشتیبانگیری» ضربه بزنید. ایجاد پشتیبان ممکن است چند دقیقه طول بکشد.

### 2.بازیابی موارد

به تنظیمات <تنظیمات اضافی <پشتیباناگیری و تنظیم مجدد <پشتیبان∖گیری محلی بروید، تنظیمات سیستم و برنامههایی را که می\خواهید بازیابی کنید انتخاب کنید و روی «بازیابی» ضربه بزنید.

### .3رمزگذاری نسخه های پشتیبان

اگر می خواهید یک نسخه پشتیبان رمزگذاری شده ایجاد کنید، روی قفل کنار دکمه «پشتیبان گیری» ضربه بزنید. برای دسترسی به موارد رمزگذاری شده، باید به حساب Miخود وارد شوید.

### 4.پشتیبان گیر ی خودکار

به تنظیمات <تنظیمات اضافی <پشتیبانگیری و بازنشانی <پشتیبانگیری خودکار بروید، برنامه پشتیبانگیری خود را تنظیم کنید و مواردی را که می\خواهید پشتیبان بگیرید انتخاب کنید. پشتیبان∖گیری خودکار در لیست پشتیبان∖گیری\های محلی شما ظاهر می\شود.

## 3-سایر

## بازخورد

 $\label{eq:2} \begin{split} \mathcal{L}_{\text{G}}(\mathbf{r},\mathbf{r},\mathbf{r$ می توانید مشکلاتی را که هنگام استفاده از دستگاه خود با آن مواجه می شوید به برنامه نویسان ما گزارش دهید. از پیشنهادات شما در مورد نحوه بهبود MIUIنیز استقبال می شود. ما همیشه تمام تلاش خود را میکنیم تا مشکلاتی را که در به٫وزرسانی\های آینده گزارش میکنید برطرف کنیم.

### .1نحوه باز کردن بازخورد

میټوانید با استفاده از یکی از دو روش زیر به برنامه بازخورد دسترسی پیدا کنید: روی نماد برنامه بازخورد در صفحه اصلی ضربه بزنید. به تنظیمات بروید، به پایین بروید و روی «بازخورد» در پایین صفحه ضربه بزنید.

### 2.ارسال بازخورد

قبل از توضیح مشکل خود یکی از کادرها را علامت بزنید. از «مسائل» برای اشکالات و «پیشنهادات» برای بهبودها استفاده کنید.

گزارش شما مشکلی که با آن مواجه شده اید را شرح دهید. می توانید تصاویر، ضبط های صفحه و گزارش ها را به آن اضافه کنید

موردی را که بازخورد شما به آن اشاره دارد انتخاب کنید تا بتوانیم مشکل را پیدا کنیم.

اگر اشکالی را گزارش می⁄کنید، درصد باروری آن را به ما بگویید.

### برای ارسال بازخورد خود روی "ارسال" ضربه بزنید.

این نسخه فقط برای استفاده خصوصی است و نباید توزیع شود.

.3مشاهده پیشرفت

برای مشاهده پیشرفت روی هر مشکلی ضربه بزنید. برای مشاهده مشکلاتی که گزارش کردهاید، روی «بازخورد من» در گوشه بالای صفحه شروع ضربه بزنید.

موضوع. اگر توسعه دهندگان ما بازخورد شما را نظر می دهند، می توانید از صفحه جزئیات به آنها پاسخ دهید

## 4-ابزار

## تقویم

Creative and the control of the control of the control of the control of the control of the control of the control of the control of the control of the control of the control of the control of the control of the control of تقویم سنتی هند بسیار محبوب است. امروزه همراه با تقویم میلادی استفاده می شود. اطلاعات تقویم سنتی هر روز در یک کارت جداگانه نشان داده می شود.

اطلاعات روزانه ،Panchangاز جمله ،Tithi، Samvat و Muhurtدر دسترس است.

.1تاریخ های مهم

می¤وانید مستقیماً اطلاعات مربوط به همه تاریخٖهای مهم را در تقویم مشاهده کنید. از تعطیلات و رویدادهای مهم مطلع خواهید شد.

یک کارت جداگانه با اطلاعات دقیق برای همه جشنواره ها ایجاد می شود. می٦وانید با ضربه زدن روی اعلان یا کارت خزانه برنامه، آن را باز کنید.

2.احوالپرسی روزانه

یک کارت با تبریک های روزانه را می توان در واتس اپ، فیس بوک، ShareChatو سایر سیستم عامل ها به اشتراک گذاشت.

### 3.فال

طالع بینی برای همه علائم زودیاک به زبان انگلیسی موجود است.

### 4.کار ت کریکت

کریکت در هند بسیار محبوب است. شما می توانید با استفاده از کارت ویژه ما از برنامه مسابقات و امتیازات بازی به روز باشید.

با استفاده از کارت های ما، آخرین اخبار و توصیه ها را در مورد طیف گسترده ای از موضوعات دریافت کنید. 5.سلامت وتناسب اندام، امروز درتاریخ، و کار ت ها ی فوتبال

## ساعت

## 1.اضافه کردن آلارم

برنامه ساعت را باز کنید و روی علامت مثبت در صفحه شروع ضربه بزنید تا زنگ هشدار اضافه شود. انتخاب کنید که آیا زنگ تکراری اضافه می کنید، آهنگ زنگ خود را انتخاب کنید و روی «انجام شد» ضربه بزنید.

### 2.ساعت جهانی

اضافه کردن ساعت های سفارشی

در برنامه ساعت، برگه «ساعت» را باز کنید و روی علامت مثبت ضربه بزنید تا یک ساعت برای یک مکان خاص به لیست خود اضافه کنید.

3.بررسی موقعیت جغرافیایی

روی هر شهری از لیست خود ضربه بزنید تا ببینید در کجای نقشه قرار دارد.

### 4.کرونومتر

 $\label{eq:2} The \begin{align} \mathcal{L}_{\mathcal{M}}(x,y) & = \int_{\mathbb{R}^{n}} \mathcal{L}_{\mathcal{M}}(x,y) & = \int_{\mathbb{R}^{n}} \mathcal{L}_{\mathcal{M}}(x,y) & = \int_{\mathbb{R}^{n}} \mathcal{L}_{\mathcal{M}}(x,y) & = \int_{\mathbb{R}^{n}} \mathcal{L}_{\mathcal{M}}(x,y) & = \int_{\mathbb{R}^{n}} \mathcal{L}_{\mathcal{M}}(x,y) & = \int_{\mathbb{R}^{n}} \mathcal{L}_{\mathcal{M}}(x,y) & = \int_{\mathbb{R}$ تب کرونومتر را باز کنید و به سادگی روی دکمه شروع ضربه بزنید تا از کرونومتر استفاده کنید. برای ثبت زمان روی دکمه پرچم ضربه بزنید. همچنین می توانید کرونومتر خود را مکث کرده و از سر بگیرید. برای تنظیم مجدد کرونومتر، دکمه "توقف" را فشار دهید.

### 5.تایمر

تنظیم تایمر

می توانید زمان هایی را با مدت زمان از 1ثانیه تا 99ساعت و 59دقیقه و 59ثانیه تنظیم کنید. برای شروع تایمر روی دکمه زیر ضربه بزنید.

### صداهای محیطی

می توانید برای مدت زمان مشخصی به یکی از صداهای محیط گوش دهید. همچنین می٦وانید در پایان یک تایمر نویز محیطی، زنگ را بی|صدا کنید.

## آ ب و هوا

### 1.مشا هده اطلاعا ت آ ب و هوا

پیش بینی 24ساعته، سرعت و جهت باد، احساس واقعی، شاخص UVو فشار نیز در صفحه شروع نمایش داده می شود. برای مشاهده اطلاعات آب و هوای فعلی و پیش بینی 5روزه، برنامه Weatherرا باز کنید.

### 2.مدیریت مکان ها

دوباره روی پلاس ضربه بزنید و از دکمه «ویرایش» برای حذف شهرها استفاده کنید. برای جستجوی شهرها روی علامت مثبت در پایین صفحه شروع ضربه بزنید.

### 3.تنظیمات آب و هوا

روی دکمه «بیشتر» در پایین صفحه شروع ضربه بزنید تا تنظیمات باز شود. میټوانید واحدهای درجه حرارت و سرعت باد دلخواه خود را تنظیم کنید، همچنین به برنامه اجازه دهید یا محدود کنید تا اطلاعات آب و هوا را در شب به٫وزرسانی کند.

### .4به اشتراک گذاری اطلاعات آب و هوا

روی دکمه "بیشتر" در پایین صفحه شروع ضربه بزنید، سپس روی "اشتراک گذاری" ضربه بزنید تا اطلاعات آب و هوا برای دوستان خود ارسال شود.

## امنیت

پاک کننده

### 1.پاکساز ی زباله

Cleanerیکی از ویژگی هایی است که Securityبرای حذف زباله ها از دستگاه شما استفاده می کند. میټوانید موارد بی⊌ایدهای را که در تلفنتان ذخیره شدهاند حذف کنید تا مطمئن شوید دستگاهتان سریع و کارآمد کار می⁄کند.

### ·نحوه پاکسازی زباله ها

برنامه Securityرا باز کنید و روی «Cleaner»ضربه بزنید. این یک اسکن خودکار برای سطل زباله، از جمله این 5دسته اصلی: فایلهای کش، فایلهای منسوخ، بستههای نصب، باقیماندهها و کش حافظه راهاندازی میαند. پس از اتمام اسکن، میټوانید انتخاب کنید کدام موارد پاکسازی شوند.

پس از اتمام پاکسازی، میټوانید گزارشی را مشاهده کنید که جزئیات استفاده از فضای ذخیرهسازی شما را به شما می١دهد و گزینهاهای دیگری را پیشنهاد میکند که ممکن است به شما در آزاد کردن فضای ذخیرهسازی بیشتر کمک کند.

## ·اضافه کردن مواردبه استثنا ها

فضا.

می توانید مواردی را که نمی خواهید حذف شوند به موارد استثنا اضافه کنید. هنگامی که اسکن کامل شد، یک مورد را فشار داده و نگه دارید و "افزودن به استثناها" را انتخاب کنید. این مورد در اسکن های آینده نادیده گرفته می شود.

### ·روش های مختلف برای استفاده از پاک کننده

علاوه بر استفاده پیشگیرانه از ،Cleanerمیتوانید هنگامی که زبالهاهای دستگاهتان به حد تعیین\شده رسید، اعلان\هایی دریافت کنید. با ضربه زدن روی اعلان، Cleanerبه طور خودکار راه اندازی می شود.

2.تنظیمات پاک کننده

می توانید یادآورها را تنظیم کنید و در تنظیمات بین تعاریف اسکن جابه جا شوید.

·انتخا بتعاریف اسکن

تعاریف اسکن از دو ارائه دهنده خدمات در دسترس شما است. شما می توانید انتخاب کنید

Clean Master. وTencent بین

·یادآور ی

برای تنظیم محدودیت اندازه سطل زباله و زمان $\mu$ بندی هشدارها، کلید «Remind to clean»را روشن کنید. از وقتی که

مقدار سطل زباله در تلفن شما به حد مجاز رسیده است، اعلانی دریافت خواهید کرد که به شما هشدار می دهد از Cleanerاستفاده کنید.

همچنین می توانید فرکانس هشدار را سفارشی کنید.

·به روز رسانیپایگاه داده Cleanerبه طور خودکار

ممکن است محدوده موتور Cleanerرا در فواصل زمانی نامنظم به روز کنیم. بهروزرسانی∖های خودکار را روشن کنید تا مطمئن شوید که از جدیدترین تعاریف استفاده می⁄کنید و دستگاهتان را بهطور مؤثرتری تمیز می⁄کنید.

### اسکن اولیه

### 1.اسکن اولیه

 $\label{eq:2} \begin{split} C_{\text{G}}(\omega) = \frac{1}{2} \sum_{\substack{ \text{if } \omega \leq \omega \leq 0 \\ \omega \leq \omega \leq 0 \\ \omega \leq \omega \leq 0 \\ \omega \leq \omega \leq 0 \\ \omega \leq \omega \leq 0 \\ \omega \leq \omega \leq 0 \\ \omega \leq \omega \leq 0 \\ \omega \leq \omega \leq 0 \\ \omega \leq \omega \leq 0 \\ \omega \leq \omega \leq 0 \\ \omega \leq \omega \leq 0 \\ \omega \leq \omega \leq 0 \\ \omega \leq \omega \leq 0 \\ \omega \leq \omega \le$ اسکن اولیه یک ماژول کاربردی است که می تواند به سرعت خطرات امنیتی دستگاه شما را شناسایی کند. این 3تهدید اساسی را بررسی می کند: خطرات امنیتی سیستم، فرآیندهای غیر ضروری و بدافزار. همچنین میټواند به شما کمک کند تا سریعاً متوجه شوید که آیا تلفن شما مواردی دارد که میټوان آنها را بهینه کرد یا خیر، و به شما کمک می⁄کند مشکلات گوشی خود را سریعټر تشخیص دهید.

### ۰موارد بررسی شده

امنیت سیستم را برای مسائل مربوط به مجوز، اسب های تروجان، مشکلات نصب و به روز رسانی سیستم بررسی می کند. این می تواند به شما کمک کند بفهمید که آیا تلفن شما خطراتی دارد یا خیر و به سرعت با آنها مقابله کنید.

> حافظه پنهان اسکن فرعی دوم راه اندازی های زنجیره ای غیر ضروری را متوقف می کند و دیگر مفید نیست

سومین اسکن فرعی می تواند هرزنامه ها را فیلتر کرده و محیط پرداخت را بررسی کند.

### ·نتایج را اسکن کنید

 $\label{eq:2}$  Created in the set of the set of the set of the set of the set of the set of the set of the set of the set of the set of the set of the set of the set of the set of the set of the set of the set of the set of th پس از اسکن، امتیازی را مشاهده خواهید کرد که سطح امنیت گوشی شما را نشان می دهد. نتایج اسکن همچنین موارد ناامن را نشان می دهد و شما می توانید انتخاب کنید که آیا دستگاه خود را بهینه کنید یا خیر.

2.تنظیما ت اسکن امنیتی

می توانید انتخاب کنید میانبر صفحه اصلی ایجاد کنید یا مواردی را برای بهینه سازی از لیست توصیه ها انتخاب کنید.

### اسکن امنیتی

1.اسکن امنیتی

اسکن امنیتی برنامهای است که گوشی شما را اسکن می9ند تا ببیند آیا ویروس⊌مای مخفی یا برنامهاهای مخرب وجود دارد یا خیر.

این اسکن ویروس و اسکن امنیتی پرداخت را ترکیب می کند و به طور جامع امنیت تلفن شما را تضمین می کند.

### ·آیتم های اسکن شده

اسکن امنیتی مشکلات مربوط به ،Wi-Fiبالپرداخت ها، حریم خصوصی و ویروس ها را حل می کند. این تضمین می کند که برنامه ها و ویروس های خطرناک در حافظه گوشی شما در اسرع وقت کشف شوند.

### ·امنیتپرداخت

هنگامی که برنامه های دارای عملکرد پرداخت راه اندازی می شوند، ویژگی های امنیتی پرداخت به طور پیش فرض راه اندازی می شوند. میټوانید برنامههای پرداختی را که میخواهید مدیریت کنید در صفحه نتایج اضافه کنید.

2.تنظیما ت اسکن امنیتی

·تعاریف آنتی ویروس گزینه های مختلف تعریف ویروس و به روز رسانی در تنظیمات موجود است.

·مانیتور نصب تعاریف آنتی ویروس ارائهشدهتوسط Tencent ،Avastو AVLدر دسترس هستند.

سوئیچ «قبل از نصب را اسکن کنید» را روشن کنید تا برنامههایی را که در حال نصب هستند بررسی کنید ویروس ها و بدافزارها

### مدیریت برنامه ها

.1حذف برنامه ها

برنامه ها را انتخاب کنید و روی دکمه زیر ضربه بزنید تا آنها را حذف کنید. با استفاده از این ویژگی می توانید چندین برنامه را حذف نصب کنید.

43

.<br>بررسی وضعیت برنامه شما می توانید برنامه های خود را با استفاده از پارامترهای مختلف

·زمان نصب .<br>·ذخیره سازی استفاده شده مرتب کنید. در اینجا پارامترهای موجود هستند: ·وضعیت ·نام برنامه ۰فرکانس استفاده

برنامههای پیشفرض روی دکمه «بیشتر» در گوشه بالای صفحه ضربه بزنید و «برنامههای پیشفرض» را انتخاب کنید تا برنامههای سفارشی را به ویژگیهای مختلف سیستم اختصاص دهید.

 $\label{eq:2} The second term is a set of the other part, the second term is a set of the other part, the second term is$ برنامه ها مجوزهای برنامه در اینجا می توانید مجوزهای همه برنامه های نصب شده روی دستگاه خود را مدیریت کنید. مدیریت مجوزها برای برنامه های فردی 2.مجوز ها میتوانید با ضربه زدن روی برنامه، همه مجوزهایی را که یک برنامه دارد بررسی کنید. سوئیچ هایی که در کنار هر مجوز قرار دارند به شما امکان می دهند سریع دسترسی را بدهید یا محدود کنید. شروع خودکار همچنین می∃وانید مجوزها را بر اساس نوع مرتب کنید تا همه برنامههای دارای مجوز خاص را بررسی کنید. میاتوانید رفتار راهاندازی خودکار برنامه را مدیریت کنید تا از مصرف انرژی غیرعادی جلوگیری کنید. برای محدود کردن شروع خودکار، کلید کنترل برنامه را روی "خاموش" قرار دهید. برای مدیریت مجوزهای شروع خودکار سیستم، روی دکمه «بیشتر» در بالای صفحه ضربه بزنید مجوز ها

1.راه انداز ی خودکار

برای محدود کردن شروع خودکار، کلید کنترل برنامه را روی "خاموش" قرار دهید. برای مدیریت مجوزهای شروع خودکار سیستم، روی دکمه «بیشتر» در بالای صفحه ضربه بزنید میتوانید رفتار راهاندازی خودکار برنامه را مدیریت کنید تا از مصرف انرژی غیرعادی جلوگیری کنید.

برنامه ها

.2مجوزهای برنامه در اینجا می توانید مجوزهای همه برنامه های نصب شده روی دستگاه خود را مدیریت کنید.

.3مدیریت مجوزها برای برنامه های فردی

میتوانید با ضربه زدن روی برنامه، همه مجوزهایی را که یک برنامه دارد بررسی کنید. سوئیچ هایی که در کنار هر مجوز قرار دارند به شما امکان می دهند سریع دسترسی را بدهید یا محدود کنید. همچنین میاتوانید مجوزها را بر اساس نوع مرتب کنید تا همه برنامههای دارای مجوز خاص را بررسی کنید.

### تقویت کننده سرعت بازی

.1تقویت کننده سرعت بازی چگونه کار می کند

·بهینه سازی: این ویژگی حافظه ذخیره شده برای فرآیندهای پس زمینه را پاک می کند تا فضای بیشتری به بازی بدهد.

·شبکه: تقویت کننده سرعت بازی با محدود کردن پهنای باند دانلودهای پس زمینه، سرعت اتصال بازی را افزایش می دهد و تاخیر شبکه را کا هش می د هد.

دور.

·تمرکز: اعلان ها پنهان می شوند، دکمه ها خاموش می شوند. هیچ چیز حواس شما را پرت نمی کند!

همچنین می٦توانید یک میانابر صفحه اصلی ایجاد کنید تا تقویتِکننده سرعت بازی همیشه فقط با یک ضربه باقی بماند

.2اضافه کردن بازی

میتوانید بازیهایی را که با تقویتکننده سرعت بازی کار میکنند در صفحه شروع اضافه کنید.

3.تنظیما تتقویت کننده

یک برنامه بازی که قبلا اضافه شده را در صفحه شروع راه اندازی کنید تا تقویت کننده سرعت بازی به طور خودکار روشن شود.

همچنین میټوانید سرعت بارگیری در پس∖زمینه را محدود کنید، همگامٖسازی را محدود کنید، و مطمئن شوید که دستگاهتان در حین بازی بین شبکهها جابهجا نمیشود.

## بسیارتمیز

1.نحوه استفاده از Deep clean

Securityرا باز کنید و به پایین بروید تا «Deep clean»را ببینید. این ویژگی تصویر واضحی از نحوه تخصیص حافظه گوشی و نحوه توزیع زباله به شما می دهد.

.<br>عکس

تمیز کردن عمیق می تواند عکس های تکراری و تصاویر بی کیفیت را در گالری شما تشخیص دهد. تو می توانی حذف موارد اضافی را انتخاب کنید.

·برنامه ها

بدانید چه برنامه هایی برای مدت طولانی استفاده نشده اند و آنها را حذف نصب کنید.

·اطلاعا تبرنامه

این ویژگی بدانید که هر برنامه در تلفن شما چگونه از فضای ذخیره سازی استفاده می کند. می توانید با استفاده از فضای ذخیره سازی آزاد کنید

·فایل ها یبزرگ

 $\begin{split} \frac{1}{2} \mathop{\mathbf{C}_{1}}\sum_{\mathbf{C}_{2}}\sum_{\mathbf{C}_{2$ پس از مدتی که از تلفن خود استفاده می کنید، فایل های بزرگی که از آنها اطلاعی ندارید، انباشته می شوند. این ویژگی آنها را بر اساس اندازه رتبه بندی می کند. همچنین میïتوانید ببینید چه برنامههایی این فایلها را تولید کردهاند.

·فیلم ها ی

در اینجا می توانید تمام ویدیوهایی که در گوشی شما ذخیره شده اند را مشاهده کنید. برای آزاد کردن فضای ذخیره سازی می توانید موارد غیر ضروری را حذف کنید.

2.تنظیمات تمیز عمیق

تعاریف اسکن از Tencentو Clean Masterدر دسترس هستند. همچنین می توانید مواردی را به آن اضافه کنید

استثنا در تنظیمات

### مصرف باتری

میزان مصرف انرژی گوشی را تست کنید و موارد مرتبط با باتری را با یک ضربه بهینه سازی کنید تا عمر باتری گوشی خود را افزایش دهید.

·امنیت را باز کنید و روی "مصرف باتری" ضربه بزنید تا ببینید دستگاه شما چگونه انرژی مصرف می کند.

·پس از اسکن، می توانید سطح باتری، دما و ظرفیت را بررسی کنید. هر مشکلی که پیدا کردید را می توان با ضربه زدن روی دکمه در پایین صفحه نتایج حل کرد.

·موارد بهینه شده را بررسی کنید و مشکلات مصرف برق را که نیاز به بهینه سازی دستی دارند انتخاب کنید.

·بهینه سازی کامل شده است.

·برای کاهش فعالیت پسزمینه برنامهاه، توقف همگامسازی و به حداقل رساندن انیمیشن\های سیستم، «بهینهسازی باتری» را روشن کنید. همچنین می٦توانید برای روشن و خاموش کردن «بهینهاسازی باتری» برنامهاریزی کنید.

·استفاده از باتری به شما امکان می دهد تا وضعیت مصرف انرژی برنامه های مختلف را بررسی کنید و

عناصر سخت افزاری

### تست شبکه

.1مسائل مربوط به شبکه را پیدا و حل کنید

Create the strength of the strength of the strength of the strength of the strength of the strength of the strength of the strength of the strength of the strength of the strength of the strength of the strength of the st ·تنظیما ت DNS شرایط شبکه پس از مشاهده نتایج، می٦توانید گام به گام مشکلات فعلی شبکه را حل کنید ·اتصالشبکه ·اتصال وا ی فا ی ·اتصالات پس زمینه هر زمان که با مشکلی در شبکه مواجه شدید، می توانید جریان را آزمایش کنید ·روتر گام. ·موارد زیر را آزمایش می کند: ·پروتکل های شبکه ·اتصالا ت محدود

.2تست سریع سرعت Wi-Fi

برای انجام تست سرعت Wi-Fi(وی دکمه «بیشتر» در بالای صفحه ضربه بزنید. سرعت دانلود نقطه دسترسی Wi-Fiفعلی شما بررسی می شود.

.3برنامه های متصل را ببندید

همه برنامههایی که در حال حاضر به اینترنت متصل هستند در نتایج آزمایش نشان داده می\شوند. فقط روی یک برنامه ضربه بزنید تا ببند ش.

### لیست بلوک

.1پیام ها و تماس های مسدود شده

Blocklistبه طور خودکار انواع تماس ها و پیام های هرزنامه، فیشینگ و بازاریابی را برای شما فیلتر می کند. این صفحه تاریخچه پیامک های فیلتر شده و تماس های دریافتی شما را نمایش می دهد.

·پیامک

شماره تلفن هایلایت شده پیام های خوانده نشده را نشان می دهد. پس از خواندن پیام های مربوطه، شماره تلفن از قرمز به سیاه تبدیل می شود.

Create change of the continent in the continent in the continent in the continent in the continent in the continent in the continent in the continent in the continent in the continent in the continent in the continent in برای خواندن یک پیام، روی آن ضربه بزنید. می توانید تمام پیام های ارسال شده از یک شماره خاص را رفع انسداد و بازیابی کنید یا مستقیماً به پیام ها پاسخ د هید.

روی دکمه «ویرایش» ضربه بزنید یا هر پیامک را فشار دهید و نگه دارید تا چندین پیام را رفع انسداد یا حذف کنید

پیام ها.

روی "خواندن همه" ضربه بزنید تا همه پیام ها به عنوان خوانده شده علامت گذاری شوند.

### ·تماس های دریافتی

برای مشاهده تاریخچه کامل یک شماره تلفن خاص، روی سابقه تماس ضربه بزنید. میټوانید انتخاب کنید که این شماره رفع انسداد شود، تماس را برگردانید یا یک پیام کوتاه ارسال کنید.

برای رفع انسداد یا حذف چندین مورد، روی دکمه «ویرایش» ضربه بزنید یا هر رکوردی را فشار داده و نگه دارید.

### 2.تنظیما ت Blocklist

### ·سوئیچ لیست مسدود

این سوئیچ را برای روشن و خاموش کردن Blocklistتغییر دهید. پس از خاموش شدن، دیگر بهطور خودکار تماس\ها و پیام۵های هرزنامه را فیلتر نمیکند.

·اعداد مسدودشده و استثنا ها

می⊽وانید از شماره تلفن، پیشوندها و مکان\ها برای تعیین تماس∖ها و پیام\های ورودی که می\خواهید مسدود/اجازه دهید استفاده کنید.

برای افزودن یا ویرایش موارد، روی "شماره های مسدود شده"/"استثناها" ضربه بزنید. ·اطلاعیه ها ی لیست مسدود

میاتوانید انتخاب کنید که سایه اعلان محتوا را از یک تماس یا پیام مسدود شده نمایش دهد.

·به روز رسانی خودکار فیلتر SMS

همچنین می∃وانید برای همگامٖسازی دستی روی «بهاروزرسانی» ضربه بزنید.

·تنظیمات لیست بلاک اس ام اس

میاتوانید پیامهای افراد غریبه و سرویسها را مسدود، فیلتر یا مجاز کنید. گزینه هایی برای

مخاطبین نیز در دسترس هستند.

کلمات کلیدی را به فهرست مسدود اضافه کنید و استثناهایی را برای مسدود کردن یا اجازه دادن به پیام های حاوی کلمات خاص اضافه کنید.

·تنظیمات لیست مسدودی تماس

میټوانید تماس\های افراد غریبه، تماس\های ارسال\شده، تماس\های خارج از کشور و تماس\های شماره\های گزارش\شده را مسدود یا مجاز کنید. گزینه

هایی برای مخاطبین نیز موجود است.

·تنظیما تسیم 2

می توانید تعیین کنید که آیا قوانین یکسانی باید برای سیم کارت 2اعمال شود یا قوانین متفاوتی را تنظیم کنید.

## قفل برنامه

1.تنظیم رمز عبور

از قفل برنامه برای محافظت از داده های برنامه های فردی و حریم خصوصی خود استفاده کنید.

امنیت را باز کنید و روی "قفل برنامه" ضربه بزنید تا رمز عبور خود را تنظیم کنید. نوع رمز عبور روی الگوی تنظیم شده است

پیش فرض

### تغییر نوع رمز عبور

هنگامی که رمز عبور خود را تنظیم می کنید، روی "تغییر رمز عبور" ضربه بزنید تا بین انواع رمز عبور جابجا شوید. الگو، پین و رمز عبور ترکیبی اکنون در دسترس هستند. افزودن حساب Miخود

پس از تنظیم رمز عبور، می توانید اکانت Miخود را اضافه کنید. اگر رمز عبور قفل برنامه خود را فراموش کردید، می توانید با استفاده از Account Miآن را بازنشانی کنید.

اگر از قفل برنامه استفاده می کنید، اکیداً توصیه می کنیم حساب Miخود را اضافه کنید. مگر اینکه حساب خود را اضافه کنید، فقط با انجام بازنشانی به تنظیمات کارخانه، میتوانید رمز ورود قفل برنامه را بازنشانی کنید.

### استفاده از اثر انگشت

میټوانید از اثر انگشت\های ضبطاشده در دستگاهتان برای تأیید قفل برنامه استفاده کنید. اگر اثر انگشت جدیدی اضافه کنید، باید یک بار دیگر رمز عبور خود راتأیید کنید.

نمیاتوانید از اثر انگشت برای تأیید قفل برنامه استفاده کنید.

### .2محافظت از برنامه ها با قفل برنامه

وقتی برای اولین بار از قفل برنامه استفاده میαنید، این ویژگی بررسی میαند که چه برنامههایی روی دستگاه شما نصب شدهاند و برنامههایی را که ممکن است به محافظت نیاز داشته باشند را توصیه میکند.

برای افزودن یا حذف محافظ قفل برنامه، کافیست سوئیچ کنار نام برنامه را تغییر دهید.

برای جستجوی برنامه ها روی کادر جستجو در بالای صفحه ضربه بزنید.

.3تنظیمات قفل برنامه

سوئیچ قفل برنامه

برای افزودن یا حذف محافظ قفل برنامه، سوئیچ را تغییر دهید. هنگامی که کلید را خاموش می کنید، حفاظت از همه برنامه ها به همراه رمز عبور قفل برنامه حذف می شود.

هنگامی که قفل برنامه اعمال می شود

میتوانید انتخاب کنید دقیقاً چه زمانی قفل برنامه اعمال شود. اکنون 3گزینه موجود است.

·وقتی دستگاه قفل است: پس از تأیید، قفل برنامه اعمال نخواهد شد تا زمانی که دستگاه خود را قفل کنید و پس از باز کردن قفل یک برنامه محافظت شده را باز کنید.

·وقتی دستگاه قفل است یا پس از خروج از برنامه: پس از باز کردن قفل دستگاه یا خروج از برنامه محافظت شده، باید رمز ورود قفل برنامه خود را تأیید کنید.

·هنگامی که دستگاه قفل است یا 1دقیقه بعد از خروج از برنامه: پس از باز کردن قفل دستگاه یا بازگشایی مجدد برنامه محافظت شده در عرض 1 دقیقه پس از خروج از برنامه، باید رمز عبور قفل برنامه خود را تأیید کنید.

#### تغییر رمز عبور

می توانید نوع رمز عبور قفل برنامه و خود رمز عبور را تغییر دهید.

باز کردن قفل با اثر انگشت

اگر نمیخواهید از اثر انگشت خود با قفل برنامه استفاده کنید، میïوانید سوئیچ مربوطه را تغییر دهید. اگر تصمیم دارید دوباره این ویژگی را روشن کنید، باید اثر انگشت خود را تأیید کنید.

### مخفی کردن محتوا

Created in each of the control of the control of the control of the control of the control of the control of the control of the control of the control of the control of the control of the control of the control of the con قفل برنامه به شما امکان می دهد محتوای اعلان را در صفحه قفل و در سایه اعلان برای برنامه های جداگانه پنهان کنید. پس از ضربه زدن روی "پنهان کردن محتوا" در قسمت، همه برنامه های سازگار را خواهید دید تنظیما ت.

وقتی این ویژگی روشن است، به جای محتوای واقعی، «پیام جدیدی دارید» را خواهید دید.

قفل همه برنامه ها را یکجا باز کنید

این ویژگی به شما این امکان را می دهد که قفل تمام برنامه های محافظت شده را تنها با یک بار وارد کردن رمز عبور باز کنید.

حساب Miرا اضافه کنید

می توانید حساب Miخود را اضافه کنید تا بتوانید رمز عبور قفل برنامه خود را بازنشانی کنید.

.4تأیید رمز عبور قفل برنامه

وقتی قفل برنامه روشن است، پس از باز کردن یک برنامه محافظت شده، گفتگویی که نیاز به وارد کردن رمز عبور دارد ظاهر می شود.

می توانید رمز عبور را وارد کنید یا از اثر انگشت خود برای باز کردن قفل برنامه استفاده کنید.

برای بازنشانی رمز عبور قفل برنامه، روی «رمز عبور را فراموش کردهاید» ضربه بزنید. بسته به اینکه آیا حساب Miخود را قبل از تلاش برای بازنشانی رمز عبور اضافه کرده اید یا خیر، ممکن است گزینه های موجود برای شما متفاوت باشد.

اگر نمیاخواهید برنامه را باز کنید، روی دکمه «بازگشت» در گوشه بالای صفحه ضربه بزنید تا گفتگوی تأیید ببندید.

### برنامه های دوگانه

·برنامه های دوگانه به شما این امکان را می دهند که یک برنامه موجود در دستگاه خود را شبیه سازی کنید و به طور مستقل از آن استفاده کنید یک حساب متفاوت

۰می توانید برنامه های دوگانه را در Manage apps > Dual appsایجاد کنید. در آنجا لیستی از برنامه های سازگار نصب شده روی دستگاه خود را مشاهده خواهید کرد.

علاوه بر برنامههای نصب\شده که با این ویژگی سازگار هستند، میټوانید برنامههایی را که توصیه میکنیم نیز مشاهده کنید. از سوئیچ کنار نام برنامه برای ایجاد یک برنامه دوگانه استفاده کنید.

·از نوار جستجو در بالای صفحه برای جستجوی برنامه های نصب شده در دستگاه خود استفاده کنید.

·همه برنامه های دوتایی میانبرهای صفحه اصلی خود را دارند. یک نماد برنامه دوگانه در گوشه میانبر وجود دارد که ممکن است به شما کمک کند یک برنامه را از دیگری تشخیص دهید.

۰هر زمان که سیستم نیاز به اقدامی از برنامه ای داشته باشد که دارای یک برنامه دوگانه است، از شما سؤال می شود که از کدام برنامه استفاده می شود.

 $\label{eq:2} \begin{multline} \mathcal{L}(\mathcal{H},\mathcal{H},\mathcal$ میټوانید برنامه\های دوگانه را مانند برنامه\های معمولی حذف نصب کنید. علاوه بر این، می٦وانید سوئیچ برنامه مربوطه را در Securityبرای حذف نصب کنید. حذف برنامه های دوگانه

همه دادههای برنامه برنامه دوگانهای که حذف نصب میکنید حذف می\شود.

حساب های برنامه دوگانه

اگر یک برنامه دوگانه با استانداردهای رابط کاربری چند حساب Googleمطابقت دارد، میټوانید حساب\های برنامه دوگانه را در این صفحه اضافه و همگامسازی کنید و همچنین تنظیمات آن⊌ را سفارشی کنید. تنظیمات برنامه های شخص ثالث ممکن است متفاوت باشد.

### یادداشت

1.ایجادیکیادداشت

برنامه را باز کنید و برای افزودن یک یادداشت جدید روی علامت مثبت ضربه بزنید. یادداشت ها از افزودن متن، تصاویر و

سمعی.

.2یادداشت های صوتی

روی نماد موج صدا ضربه بزنید تا یک ضبط صدا ایجاد کنید و آن را در یادداشت خود ذخیره کنید.

این نسخه فقط برای استفاده خصوصی است و نباید توزیع شود.

### 3.ویژگی ها

می توانید از الگوها استفاده کنید، تصاویر، چک لیست ها و یادداشت های صوتی را اضافه کنید و همچنین متن را قالب بندی کنید

یادداشت.

همچنین می توانید یادداشت های خود را به صورت متن یا تصویر در پلتفرم های مختلف به اشتراک بگذارید. هر یادداشتی را فشار دهید و نگه دارید تا یادآوری تنظیم کنید، آن را پنهان کنید یا به یک پوشه اضافه کنید.

### 4.حذفیادداشت ها

یک یادداشت را باز کنید و روی دکمه "بیشتر" ضربه بزنید تا آن را حذف کنید. برای انجام این عمل می توانید با دو انگشت به سمت بالا بکشید. یک یادداشت را فشار داده و نگه دارید تا بتوانید چندین یادداشت را حذف کنید.

### .5بازیابی یادداشت های حذف شده

برای مشاهده یادداشت های حذف شده، روی «یادداشت ها» در صفحه شروع ضربه بزنید و «سطل زباله» را انتخاب کنید. روی یادداشتی که می خواهید ضربه بزنید

دوست دارم بازیابی کنم

اگر یادداشت مورد نیاز خود را پیدا نکردید، آن را در mi.com.iجستجو کنید.

6.پوشه ها

اینجا. روی «یادداشت\ها» در صفحه شروع ضربه بزنید تا منوی کشویی ظاهر شود. می توانید پوشه ایجاد کنید

همچنین می توانید یادداشت ها را به پوشه های جدید منتقل کنید.

7.جستجو کنید

برای یافتن یادداشت های خاص، کلمات کلیدی را در نوار جستجو در صفحه شروع وارد کنید.

.<br>8یادداشت های پنهان

برای مشاهده یادداشت\های مخفی، انگشت خود را از قسمت بالای صفحه به پایین بکشید و در وسط توقف کنید.

.<br>9مشاهده کنید

روی دکمه «بیشتر» در صفحه شروع ضربه بزنید تا بین نمای فهرست و شبکه جابجا شوید.

## ضبط کننده

### 1.ضبط صدا

 $\label{eq:2} \begin{split} \textbf{C}^{(1)}_{\text{G}}\equiv \frac{1}{2}\left(\partial_{1}^{2} \partial_{1}^{2} \partial_{2}^{2} \partial_{2}^{$ برنامه را باز کنید و فقط روی "Record"ضربه بزنید تا ضبط صدا شروع شود. میتوانید فرآیند را مکث کرده و از سر بگیرید، و همچنین بخش\های خاصی را در حین ضبط علامتگذاری کنید.

2.مشا هده ضبط ها ی خود

روی «ضبطها» ضربه بزنید تا همه ضبطهایی را که انجام دادهاید ببینید.

### .3تنظیمات (ممکن است در دستگاه های مختلف متفاوت باشد)

برای مشاهده گزینه های موجود، روی نماد تنظیمات در گوشه بالا ضربه بزنید. در اینجا می٦وانید کیفیت ضبط را تنظیم کنید، به استفاده از گیرنده برای پخش صدا و موارد دیگر اجازه دهید.

### ضبط کننده صفحه

1.ضبط صفحه

Create Statistics of the continent of the continent of the continent of the continent of the continent of the continent of the continent of the continent of the continent of the continent of the continent of the continent می توانید Screen Recorderرا در پوشه "Tools"در صفحه اصلی خود پیدا کنید. برنامه را باز کنید و روی دکمه قرمز رنگ ضربه بزنید تا Recorderفعال شود. دکمه "شروع" در گوشه صفحه نمایش شما ظاهر می شود. آماده شوید و روی این دکمه ضربه بزنید تا ضبط شروع شود.

### 2.ضبط راتمام کنید

برای پایان ضبط، روی دکمه «توقف» روی صفحه ضربه بزنید.

3.ضبط را لغو کنید

اگر میخواهید ضبط را لغو کنید و از Screen Recorderخارج شوید، روی «×»روی دکمه «شروع» ضربه بزنید.

4.مدیریت فیلم ها

ویدیوهایی که ضبط می کنید در صفحه شروع ضبط صفحه نمایش داده می شوند. در اینجا می توانید مشاهده کنید و آنها را ویرایش کنید.

### 5.تنظیما ت

·وضوح: می توانید فیلم هایی با وضوح متفاوت ضبط کنید. ویدیوهای با وضوح بالاتر واضح تر به نظر می رسند.

·کیفیت ویدیو: کیفیت ویدیو بهتر به معنای تصویر واضح تر و اندازه فایل بزرگتر است. ·نرخ فریم: نرخ فریم بالاتر باعث کاهش تاری حرکت در ویدیوهای شما می شود، اما به منابع سیستم بیشتری نیاز دارد. هنگام ضبط ویدیوهای طولانی با نرخ فریم بالا، ممکن است دستگاه شما بیش از حد داغ شود.

·جهت: جهت را روی عمودی یا افقی تنظیم کنید، یا حالت "خودکار" را انتخاب کنید.

·منبع صدا: فیلم های بی صدا ضبط کنید یا صداهای میکروفون/سیستم را اضافه کنید.

·قفل صفحه برای پایان: دستگاه خود را قفل کنید تا ضبط در حال انجام به پایان برسد و ذخیره شود.

·نمایش حرکات لمسی: برای نشان دادن مکان هایی که روی صفحه لمس کرده اید، نقاط سفید در طول ضبط ظاهر می شوند.

·تجسم دکمههای ناوبری: هنگام فشار دادن دکمههای صفحه اصلی، منو، و برگشت، اعلانها را نشان دهید.

### ماشین حسا ب

.1ماشین حساب اولیه

ماشین حساب اولیه اولین چیزی است که هنگام باز کردن برنامه مشاهده می کنید.

.2ماشین حساب علمی

ماشین حساب را باز کنید و روی دکمه ضامن ضربه بزنید تا به ماشین حساب علمی بروید، که می تواند عملیاتی با توابع مثلثاتی، رادیان زاویه ای و ریشه انجام دهد.

3.مبدل

این ویژگی به شما امکان تبدیل ارزها و همچنین چندین واحد اندازه گیری را می دهد.

.4ماشین حساب وام مسکن

با روش های بازپرداخت قابل تنظیم و نرخ بهره، ماشین حساب وام مسکن برنامه ریزی مالی شما را بسیار ساده تر می کند.

این نسخه فقط برای استفاده خصوصی است و نباید توزیع شود.

## قطب نما

1.چگونه دستگاه خود را کالیبره کنید

قطب نما به شما پیشنهاد می کند که پس از تشخیص تداخل مهم، دستگاه خود را کالیبره کنید. در چنین مواردی فقط دستورالعمل های روی صفحه نمایش خود را دنبال کنید.

2.قطب نما

دستگاه خود را روی یک سطح افقی قرار دهید تا چهره قطب نما را ببینید.

گوشی خود را به صورت عمودی نگه دارید تا تصویر ارائه شده توسط دوربین خود را ببینید.

3.سطح

از صفحه شروع به سمت چپ بکشید تا از تلفن خود به عنوان سطح استفاده کنید.

Mi Mover

.1باز کردن برنامه

برای باز کردن برنامه به Settings > Additional settings >Mi Mover کبروید.

2.تغییر از آیفونبه Phone Mi

 $\label{eq:2} \begin{split} &\text{Cov}_{\mathcal{A}}(\mathbf{r},\mathbf{r},\mathbf$ می توانید مخاطبین، عکس ها و فیلم ها، رویدادهای تقویم و یادداشت ها را انتقال دهید. هر دو دستگاه را به Wi-Fi متصل کنید، Mover Miراباز کنید و رو ی «recipient a m'I«ضربهبزنید. "iPhone an from Import"را انتخا ب کنید، ID Appleو رمز عبور خود را وارد کنید و روی "Sign in"ضربه بزنید تا انتقال شروع شود.

(توجه: برای دستگاهی که iOS 10.3 بالاتر را اجرا می کند، احراز هویت دو مرحله ای لازم است).

تغییر از یک Mi Phoneقدیمی به یک Mi Phoneوید

### ·دستگاه جدید

ارا باز کنید، روی «I'm a recipient»ضربه بزنید، «Import from an phone Android»را باز کنید، روی «I'm a recipient QRایجاد کنید.

·دستگاه قدیمی

Mi Moverورا باز کنید، روی "I'm a sender"ضربه بزنید، کد QRرا در دستگاه جدید اسکن کنید، مواردی را که می خواهید منتقل کنید انتخاب کنید و روی "ارسال" ضربه بزنید. در طول این مدت نمی توانید به اینترنت متصل شوید انتقال، زیرا Mi Moverاز Wi-Fiبرای ارسال اقلام استفاده می کند.

3.<br>3.جابجایی از تلفن اندرویدی به Mi Phone

·تلفن Miجدید

Mover Miراباز کنید، رو ی «recipient a m'I«ضربهبزنید، «Android phone an from Import«را انتخا ب کنید و کد QRایجاد کنید.

·گوشی اندروید قدیمی

Mi Mover را نصب کنید و برنامه را باز کنید. روی «شروع» ضربه بزنید، کد QRرا در دستگاه جدید اسکن کنید، مواردی را که میخواهید انتقال دهید انتخاب کنید و روی «ارسال» ضربه بزنید.

## اسکنر

.1باز کردن برنامه

میآتوانید با ضربه زدن روی نماد صفحه اصلی یا استفاده از میانبرها در مرورگر، جستجوی جهانی و Mi Wallet Scannerرا

این نسخه فقط برای استفاده خصوصی است و نباید توزیع شود.

### 2.اسکن کد ها

علاوه بر اسکن بارکدها و کدهای ،QRمیتوانید با ضربه زدن روی نماد در گوشه سمت راست بالای صفحه شروع، کدهای روی تصاویر ذخیره شده در گالری خود را نیز تشخیص دهید.

3.خرید

محصولی را که میاخواهید بخرید اسکن کنید تا آن را در پلتفرم۱های تجارت الکترونیک آنلاین جستجو کنید.

4.اسکن اسناد

این ویژگی به شما امکان می دهد اسناد اسکن شده را به عنوان تصویر ذخیره کنید یا متن را تشخیص دهید و آن را به عنوان یادداشت ذخیره کنید. همچنین می توانید متن شناسایی شده را در کلیپ بورد کپی کنید.

راهنمای کاربر Mi Drop

Created in the symmetric potential continent in the symmetric potential continent in  $\mathcal{L}_{\text{G}}$  is a continent in the symmetric potential continent in  $\mathcal{L}_{\text{G}}$  is a continent in the symmetric potential continent i Mi Drop یک برنامه اشتراک گذاری فایل است که توسط شیائومی توسعه یافته است. این برنامه به شما امکان می دهد فایل ها، موسیقی، تصاویر، برنامه ها و موارد دیگر را در تمام دستگاه های اندروید به اشتراک بگذارید. انتقال فایل در Mi Drop 200برابر سریعتر از انتقال بلوتوث است. سرعت انتقالتا 50مگابیت درثانیه می رسد.

1.چگونه فایل را در Drop Miارسال کنیم؟

Mi Drop ارا باز کنید و روی «ارسال» ضربه بزنید. فایل ها را انتخاب کنید و روی دکمه ارسال ضربه بزنید و منتظر گیرنده باشید. روی عکس پروفایل شخص دیگر ضربه بزنید و انتقال را شروع کنید.

Mi Drop AppوMi باز کنید و روی گزینه دریافت ضربه بزنید و منتظر بمانید تا دستگاه دیگر متصل شود. 2.چگونه فایل را در Drop Miدریافت کنیم؟

3.چگونه از طریق کد QRبین دستگاه ارتباط برقرار کنیم؟ دستگاه فرستنده روی اسکن کد QRضربه بزنید تا به اسکن کد QRدستگاه گیرنده متصل شوید. دستگاه گیرنده برای نمایش کد QRروی اتصال با استفاده از کد QRضربه بزنید.

4.چگونه Drop Miرابا دوستانبه اشتراکبگذاریم؟

برنامه Mi Dropورا باز کنید و روی Share Mi Dropضربه بزنید که گزینه Portable hotspotو Bluetoothرا به شما نشان می دهد.